## **99** 年度研發替代役

# 役男報名作業系統操作說明

## 研發替代役專案辦公室

## 中華民國 99 年 2 月 1 日

#### 錄  $\boxtimes$

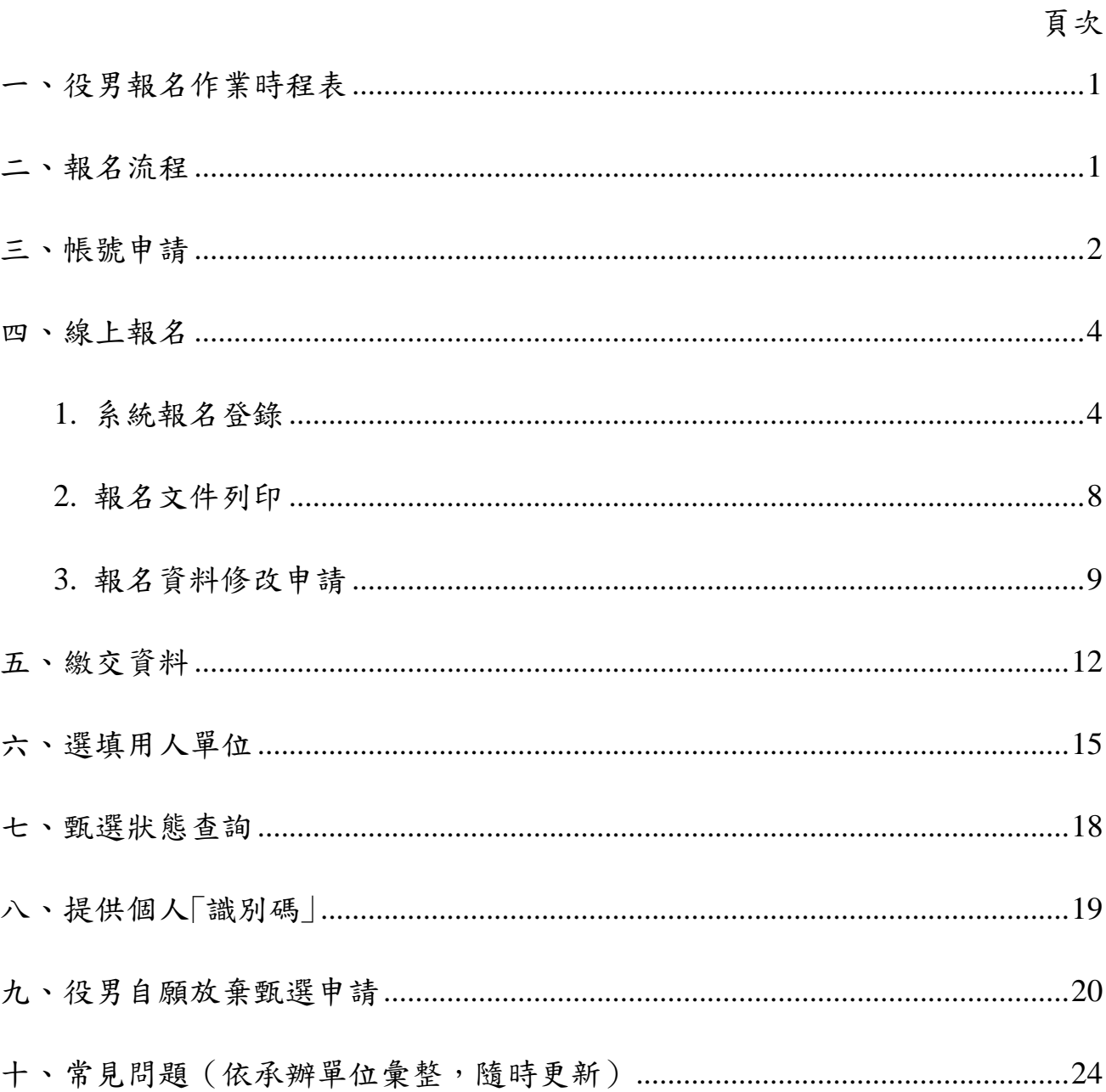

#### 一、役男報名作業時程表

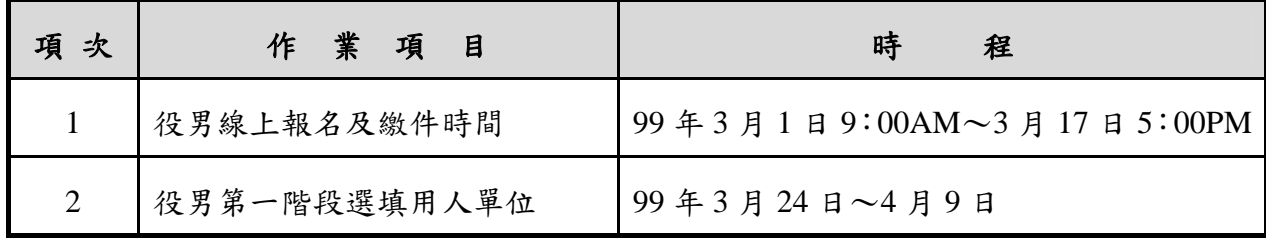

#### 二、報名流程

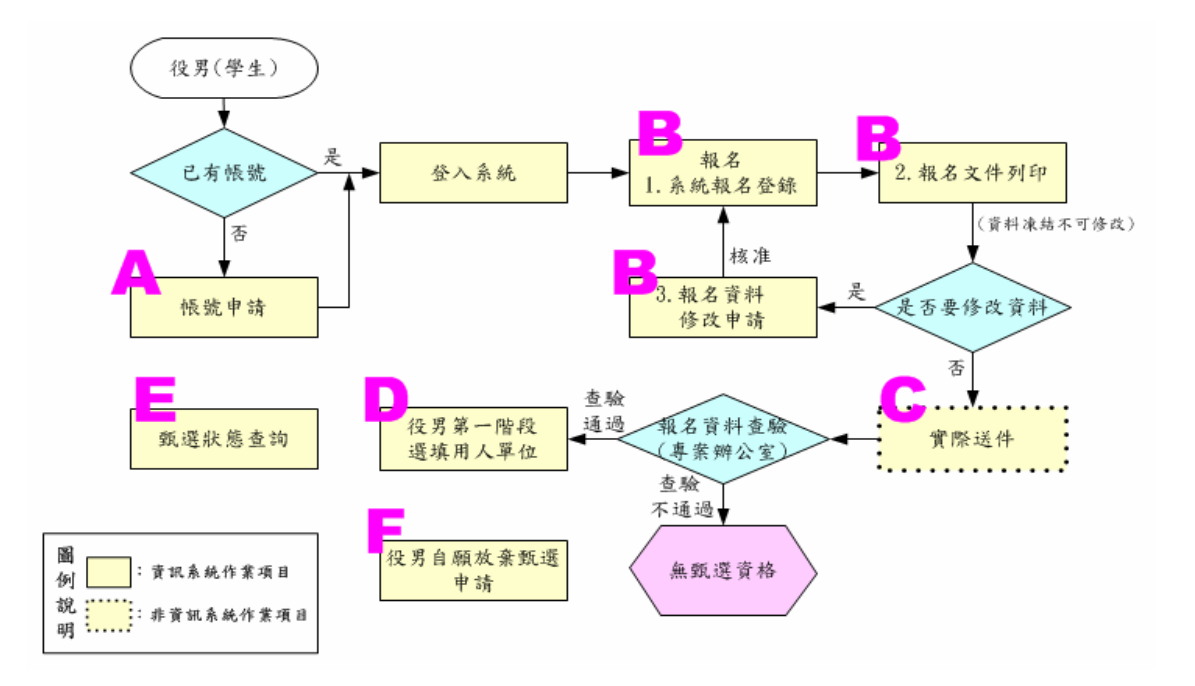

A:請參閱本文件「三、帳號申請」。

B:請參閱本文件「四、線上報名」、

「四、1.、系統報名登錄」、

「四、2.、報名文件列印」、

「四、3.、報名資料修改申請」。

- C:請參閱本文件「五、繳交資料」。
- D:請參閱本文件「六、線上選填用人單位」。
- E:請參閱本文件「七、甄選狀態查詢」、

「八、提供個人識別碼」。

F:請參閱本文件「九、役男自願放棄甄選申請」。

#### 三、帳號申請

(一) 功能說明:

須於系統申請個人帳號,以參加後續系統報名各項作業。

- (二) 操作步驟:
	- 1. 請於「內政部研發替代役資訊管理系統」(http://rdss.nca.gov.tw 以下簡稱:資訊管理 系統)首頁點選「學生帳號申請」功能申請帳號。

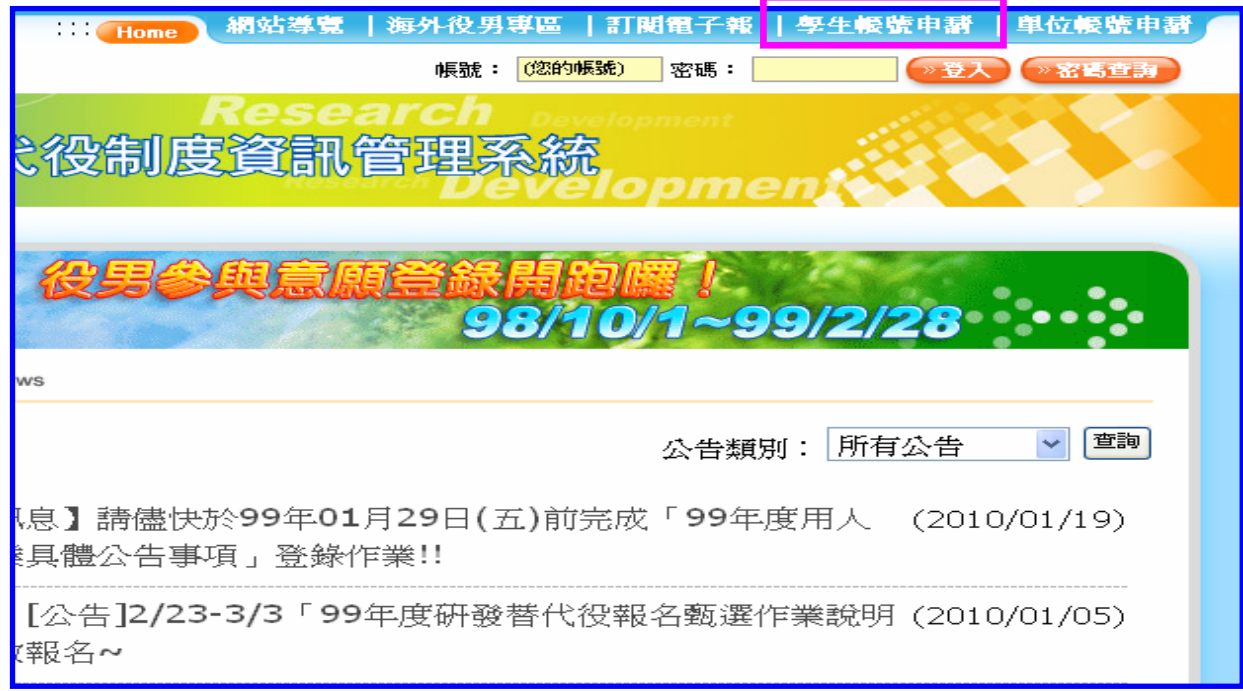

#### 2. 請完成學生基本資料填寫,填寫後請按「申請帳號」。

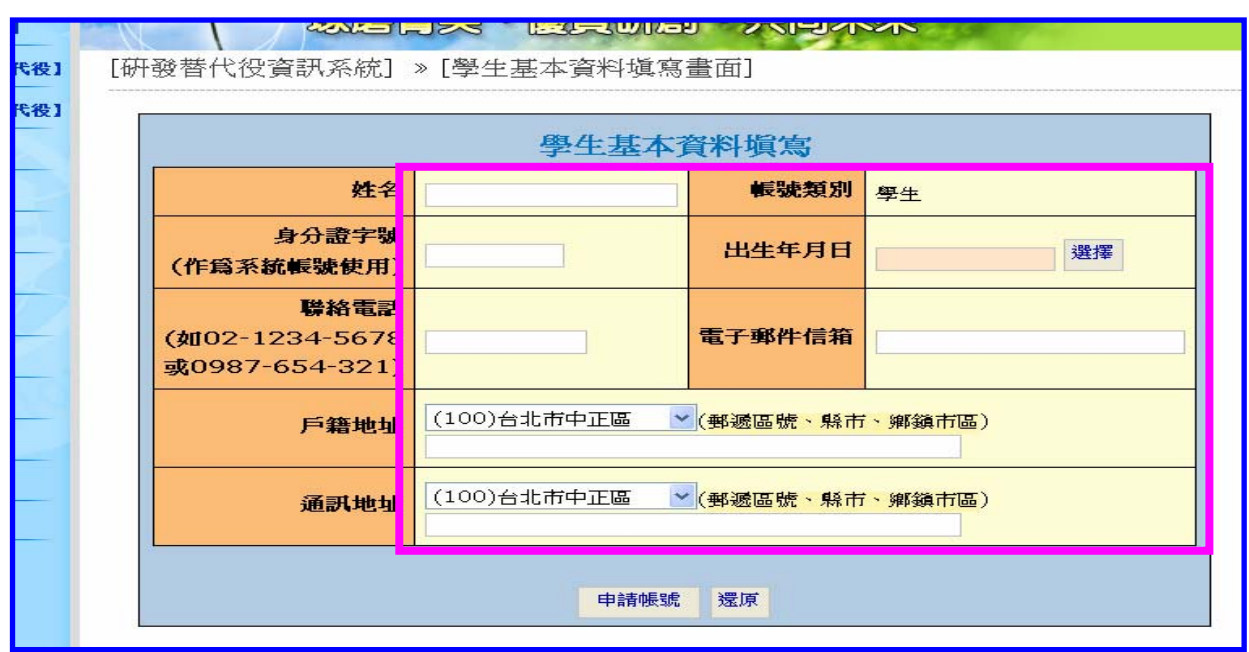

3. 請確認填寫資料是否正確,確認後請按「送出」。

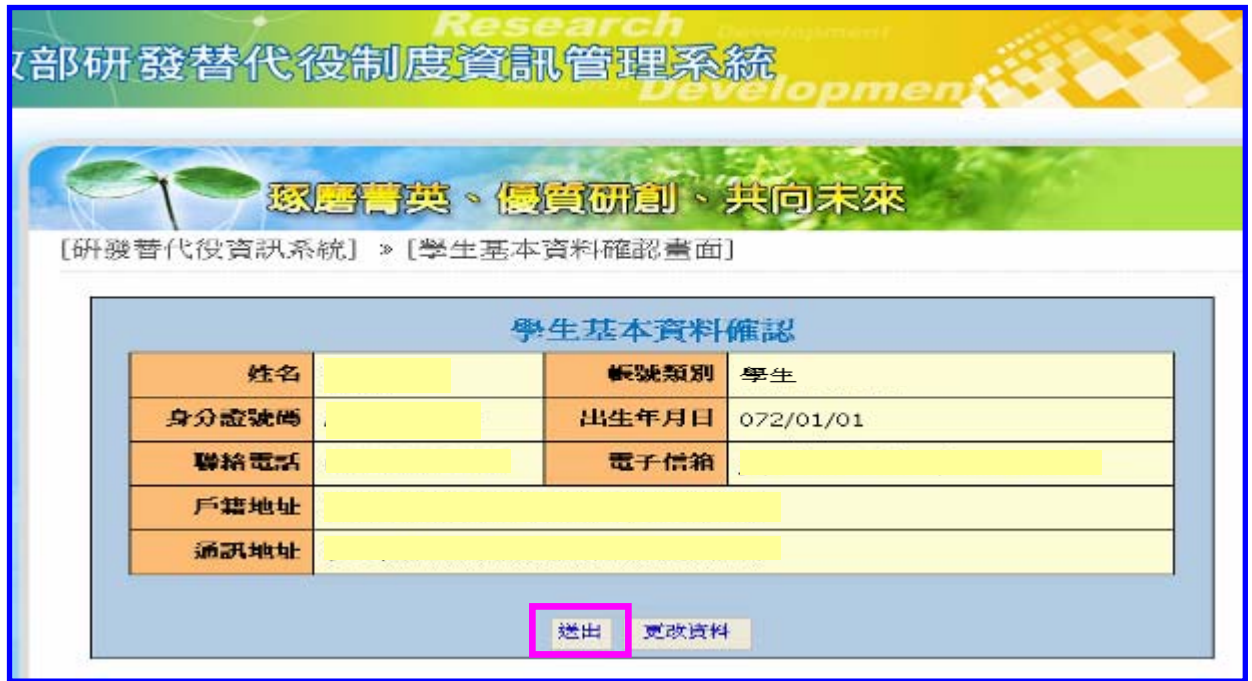

4. 送出後顯示「系統訊息」,完成帳號申請。

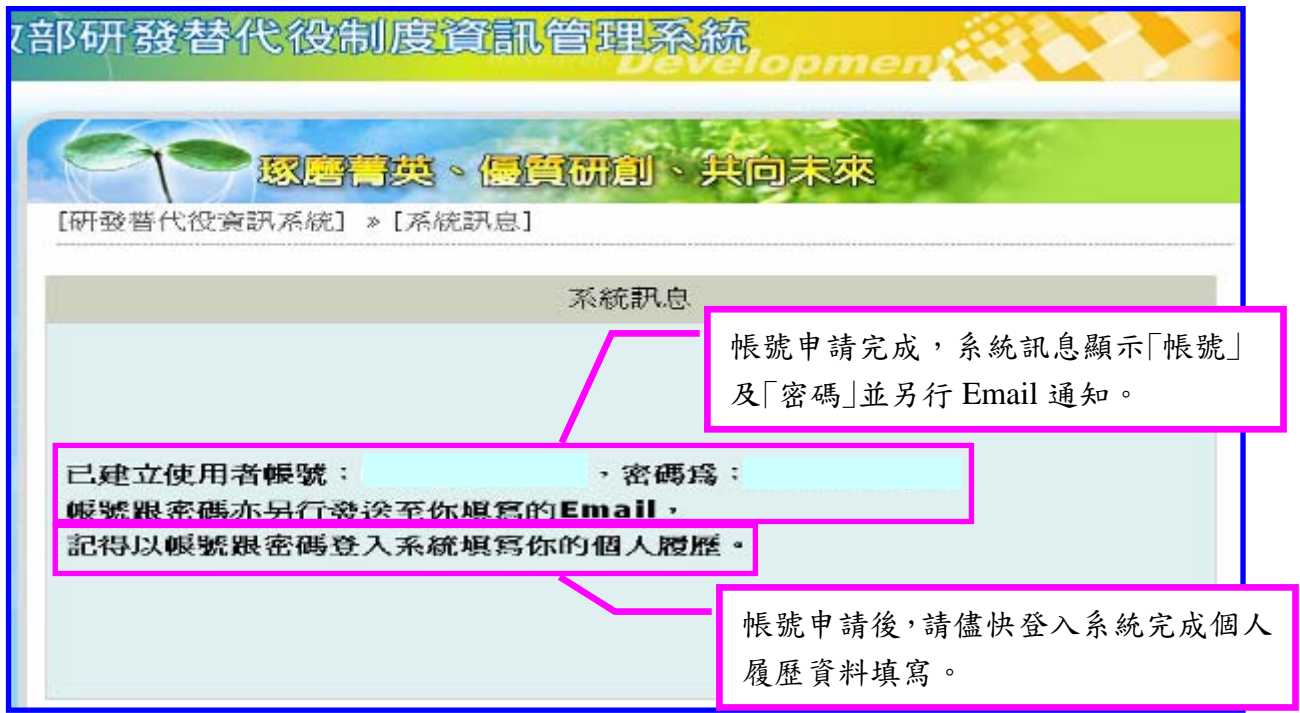

#### 四、線上報名

(一) 功能說明:

報名方式一律採線上報名作業,透過系統報名登錄、報名資料列印及寄送等程序完 成報名手續。

- (二) 操作步驟:
	- 1. 系統報名登錄

(1) 請於資訊管理系統首頁輸入個人帳號、密碼登入。

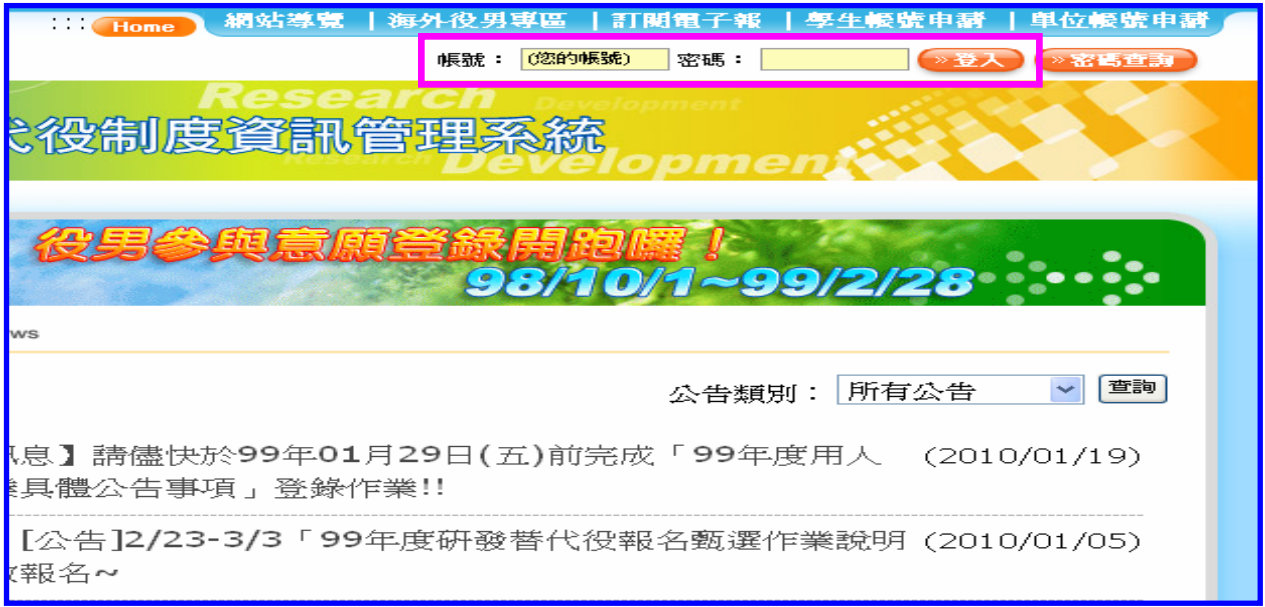

#### (2) 進入系統後,請點選【甄選作業】-【研發替代役甄選報名】功能。

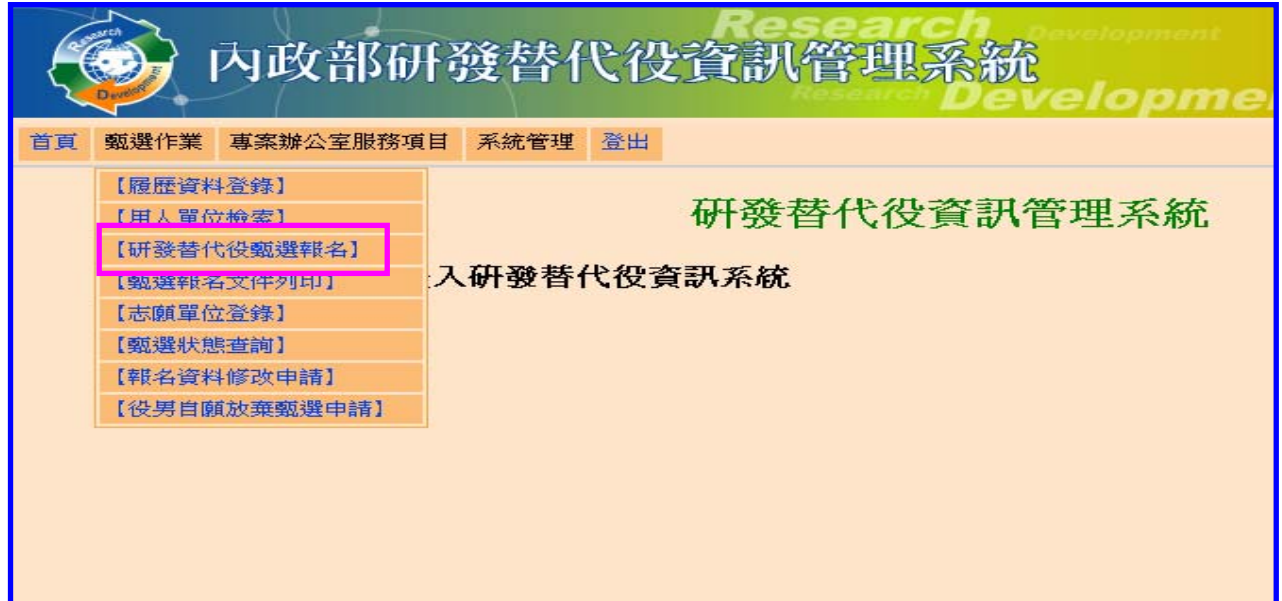

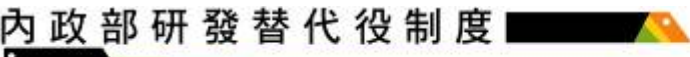

(3) 進入甄選報名畫面確認是否報名 99 年度研發替代役,請點選「同意」。

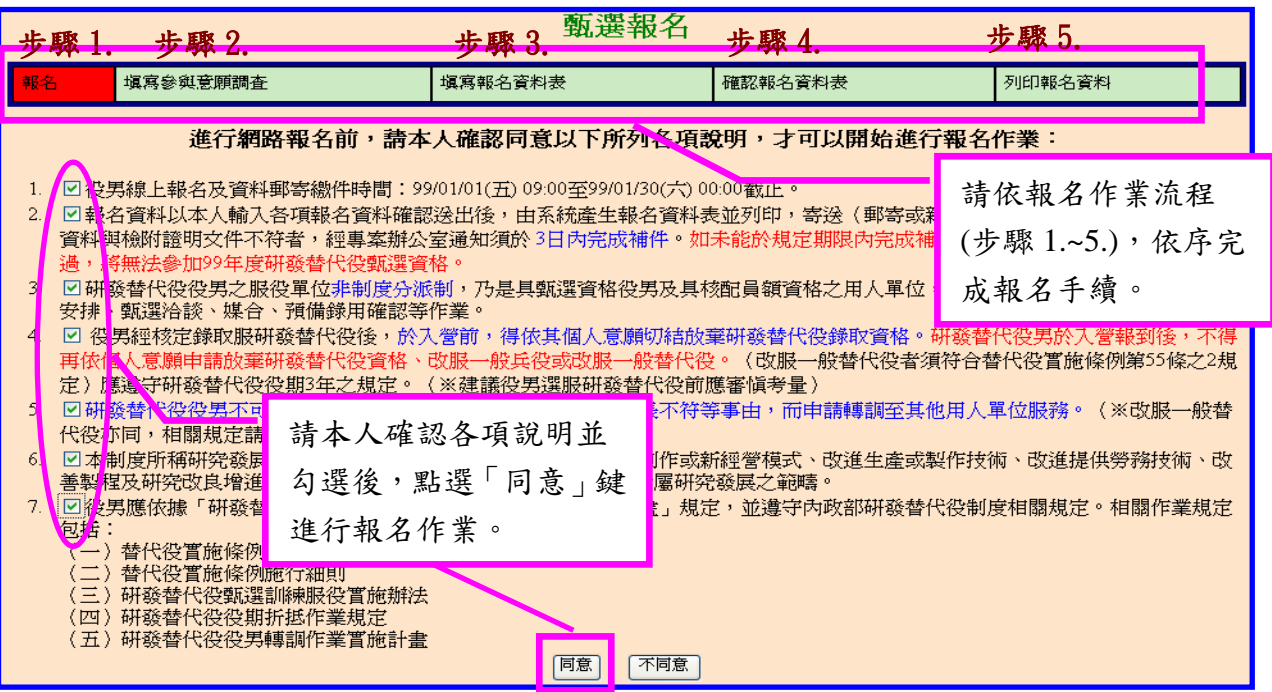

(4) 請填寫參與意願調查,完成後點選「儲存」(若已於 2 月底前完成「填寫參與意願 調查」,則直接進入「填寫報名資料表」作業)。

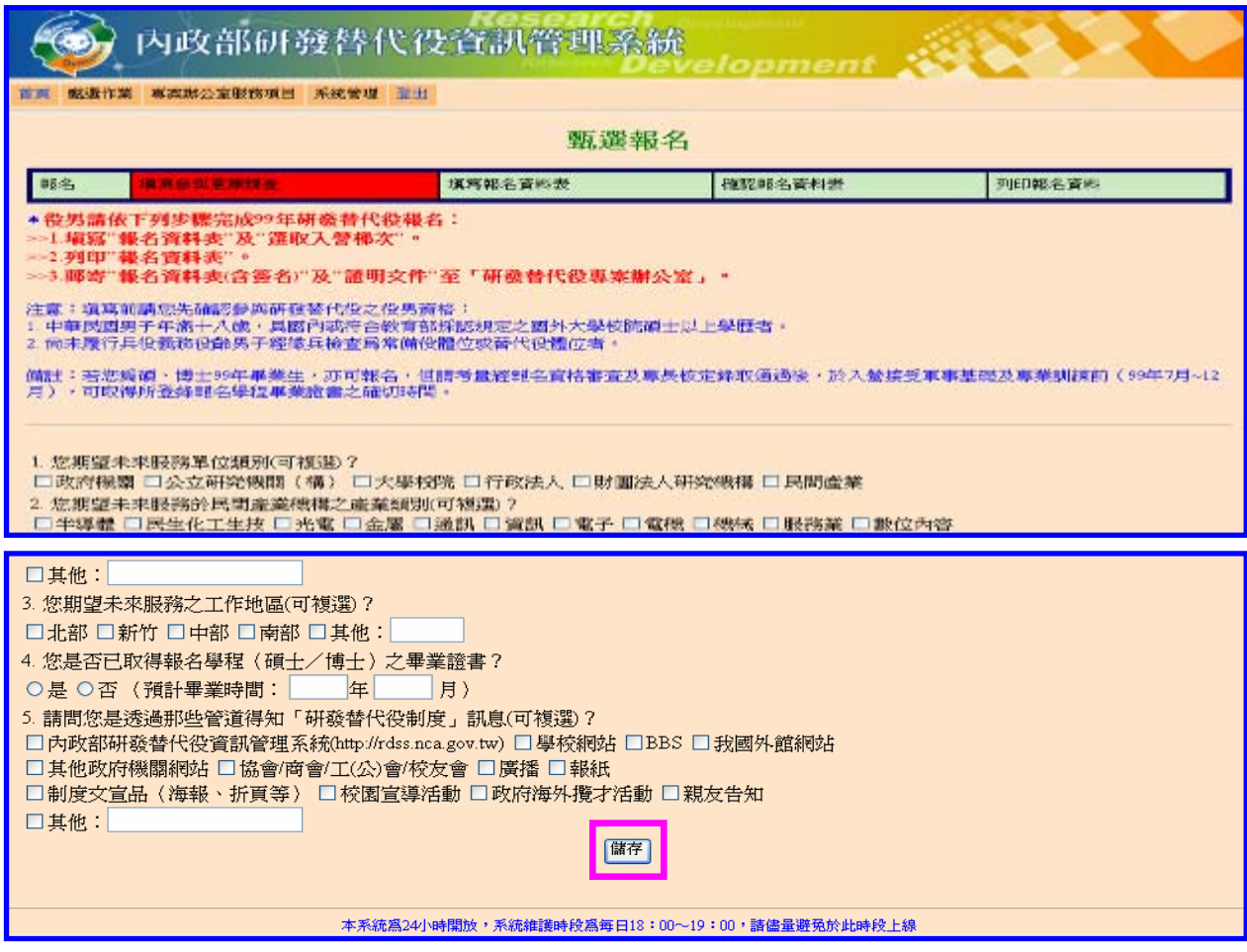

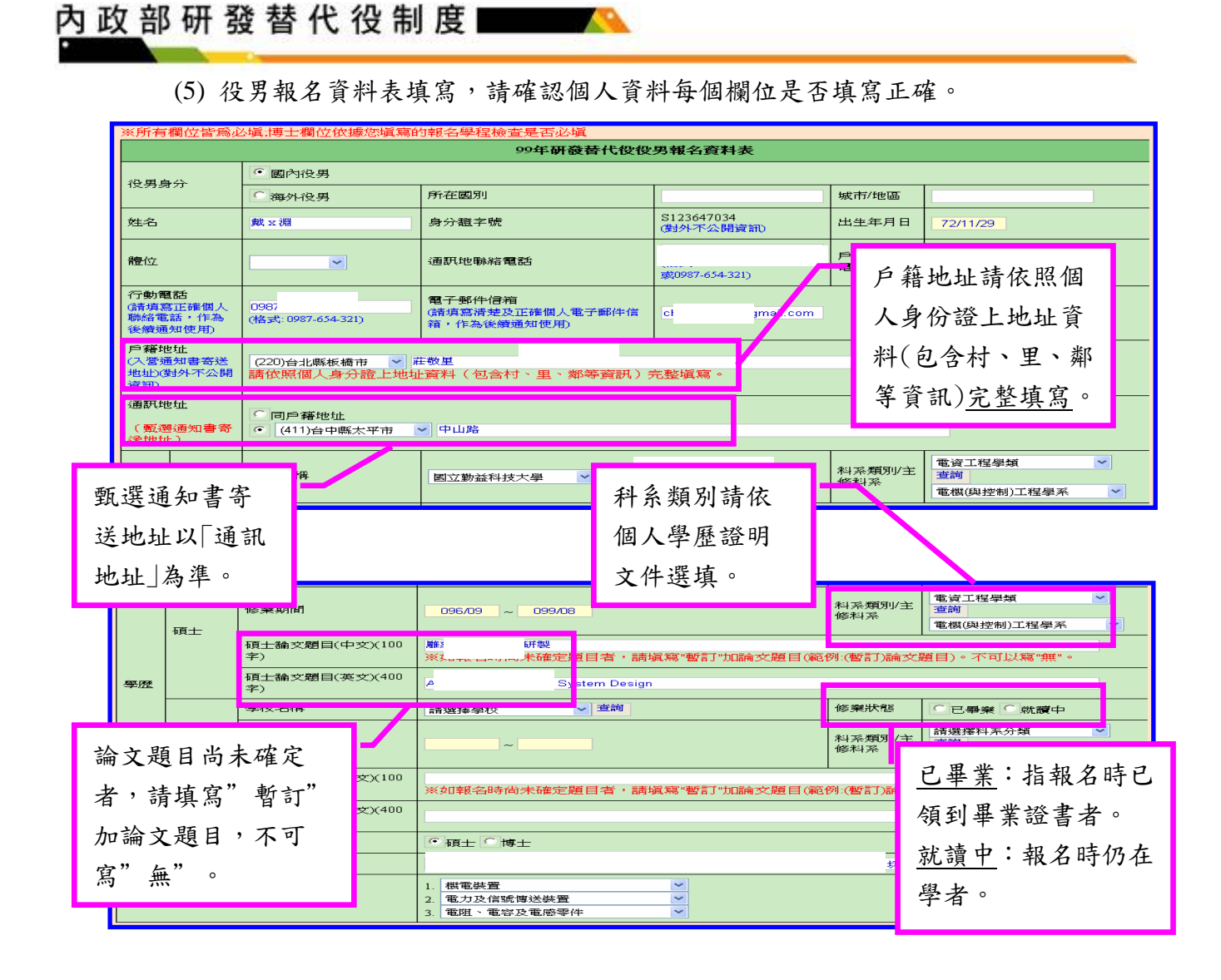

(6) 最後請於「個人志願」欄位選擇期望入營梯次順序(請依個人預計畢業時間,選 填志願梯次順序並可複選)、是否同意開放個人基本資料供所有用人單位查詢及 甄選,選填後請按「儲存 |完成。

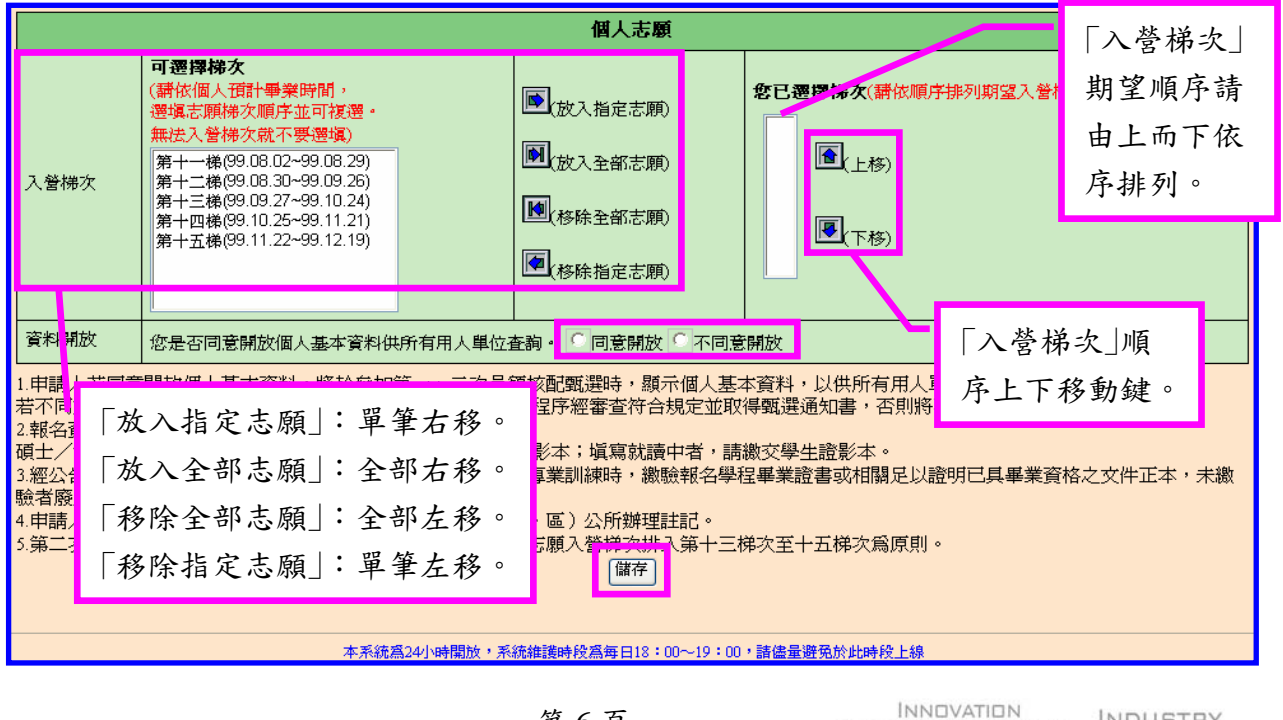

第 6 頁

INNOVATION<br>SCIENCE & TECHNOLOGY INDUSTRY

**OPMENT** 

ESEARCH

(7) 完成後顯示「報名資料確認」畫面,表示系統報名表儲存完成,接著進行系統送 件作業。

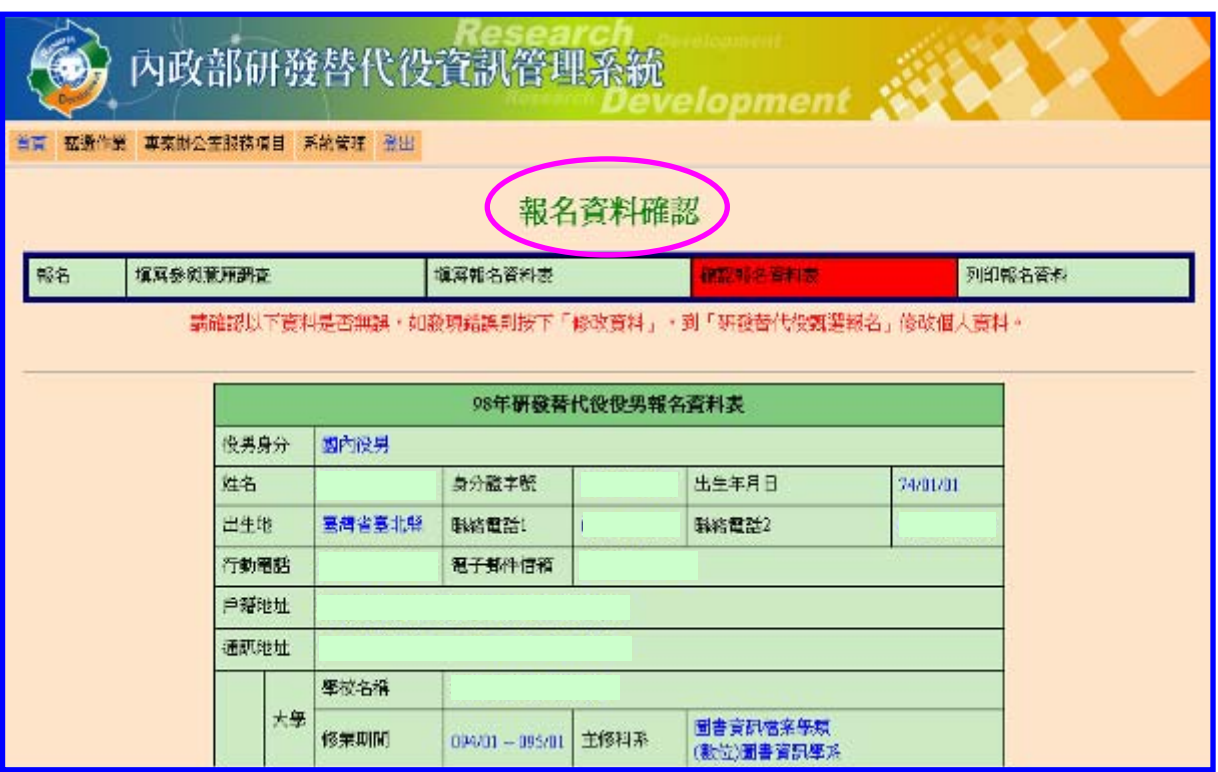

(8) 請檢查個人資料是否填寫正確,確認個人報名資料正確無誤後,請按「確認」鍵, 出現訊息視窗再按一次「確定」送出資料;若否,則按「修改資料」回上頁修改。

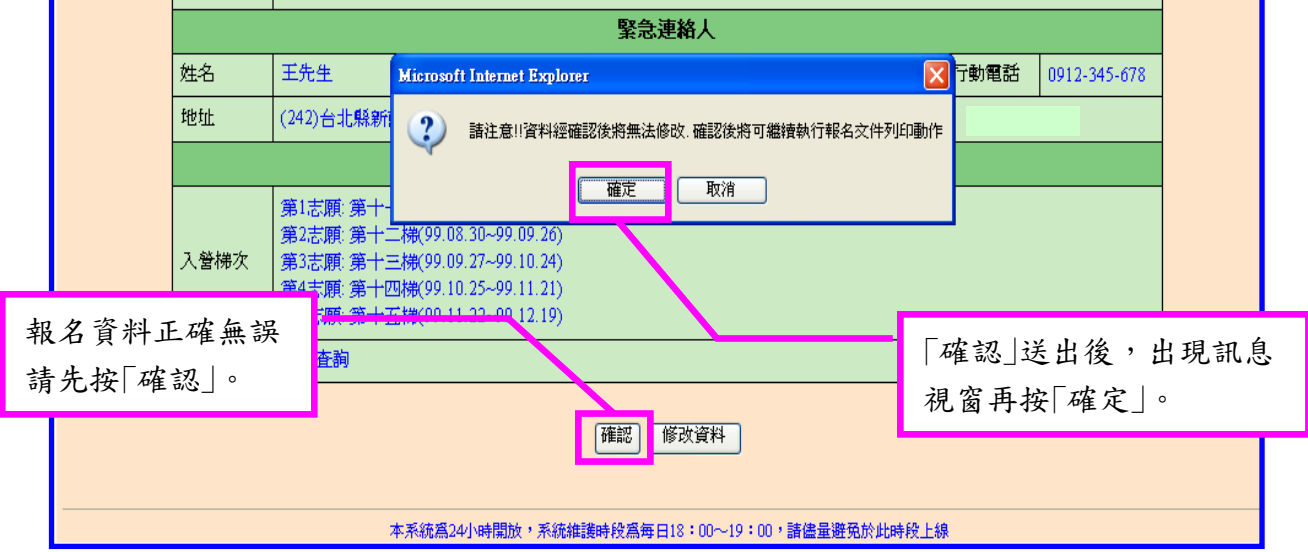

\*注意:報名資料經「確定」送出即無法任意修改,請於送出前詳細檢查。(若需修 改報名資料請見:四、3.報名資料修改申請(第 9 頁)。)

- 2. 報名文件列印
	- (1) 報名資料經送出後,系統顯示「甄選報名文件列印項目」畫面,共計四項資料: 一、99 年研發替代役役男報名資料表。(供郵寄至專案辦公室報名使用)

二、99 年研發替代役役男報名文件清單。(供郵寄至專案辦公室報名使用)

三、役男報名郵寄信封樣式。(供郵寄至專案辦公室報名使用)

四、99年研發替代役役男報名資料表。(僅提供已畢業學生下載,供自行寄送至 戶籍地役政單位辦理暫不予徵集)

請自行逐項下載並列印,以進行後續資料繳交。(詳見說明五、繳交資料(第 12 頁)。)

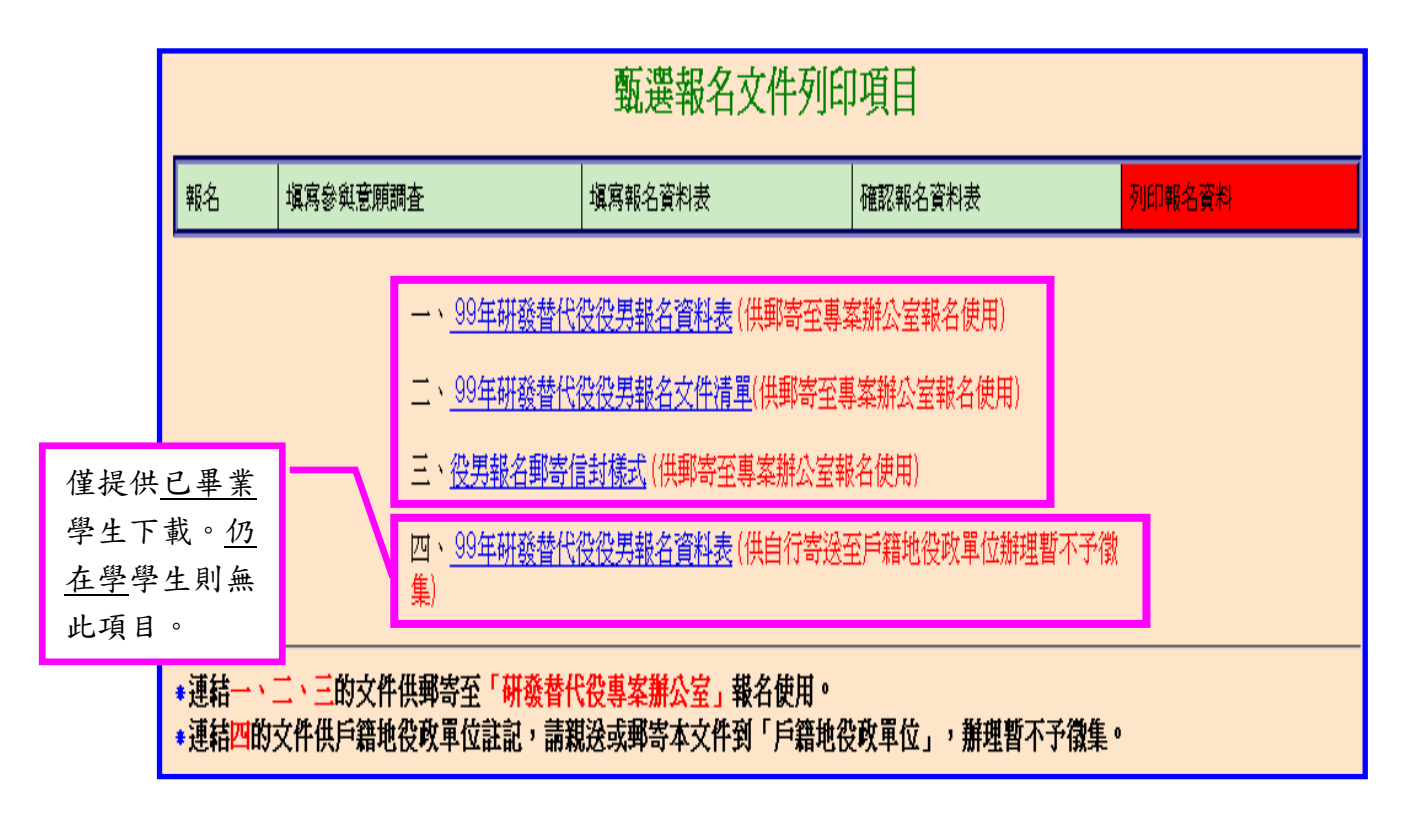

- 3. 報名資料修改申請
	- (1) 若列印報名文件之後,需要修改報名資料,請點選【甄選作業】-【報名資料修 改申請】功能。

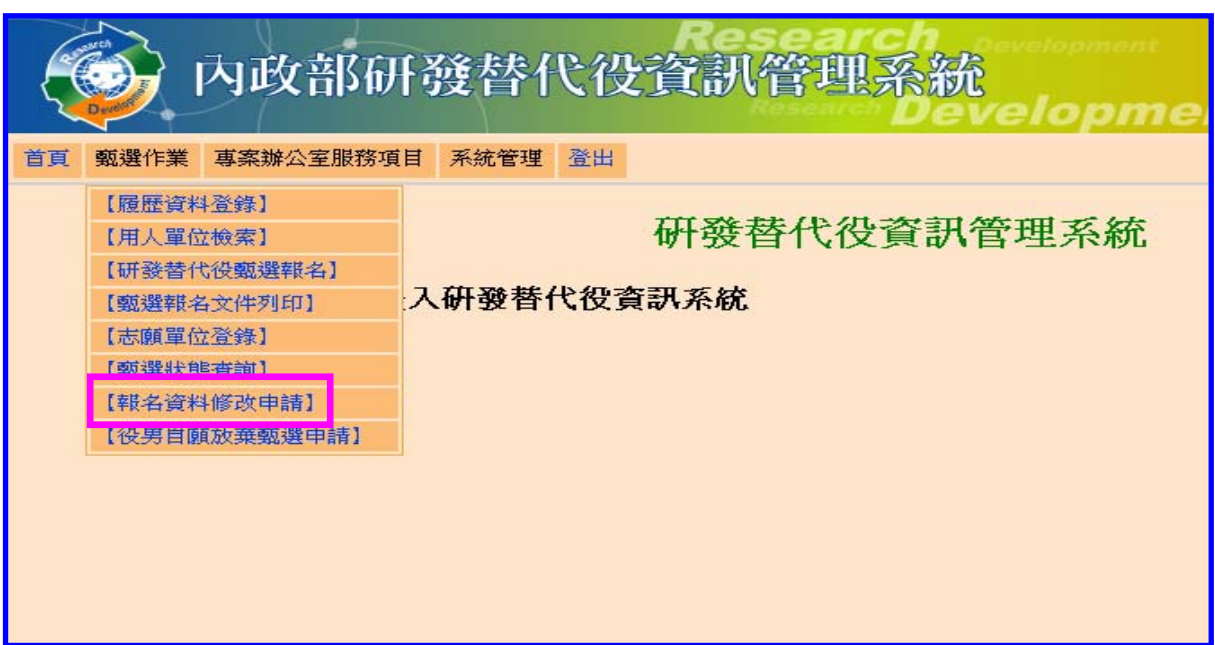

(2) 系統顯示「您確認要申請修改報名資料??」畫面,請點選「確認」鍵。

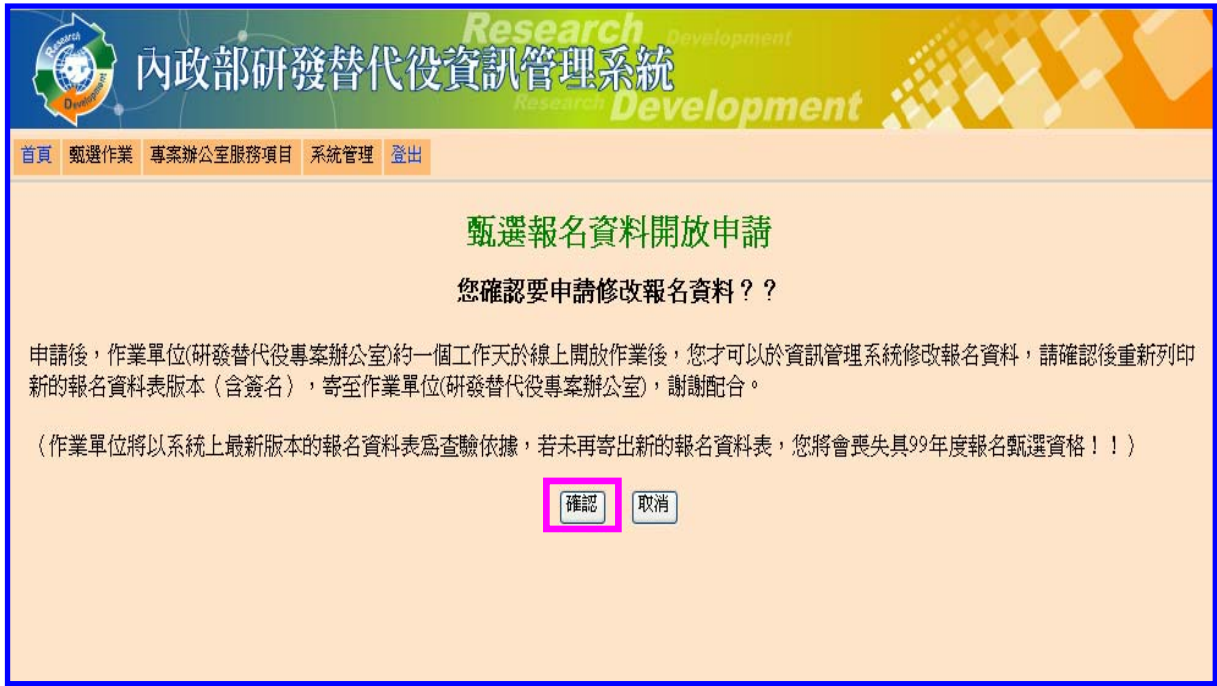

(3) 請填寫「申請開放原因」,再按「申請開放」鍵,送出申請。

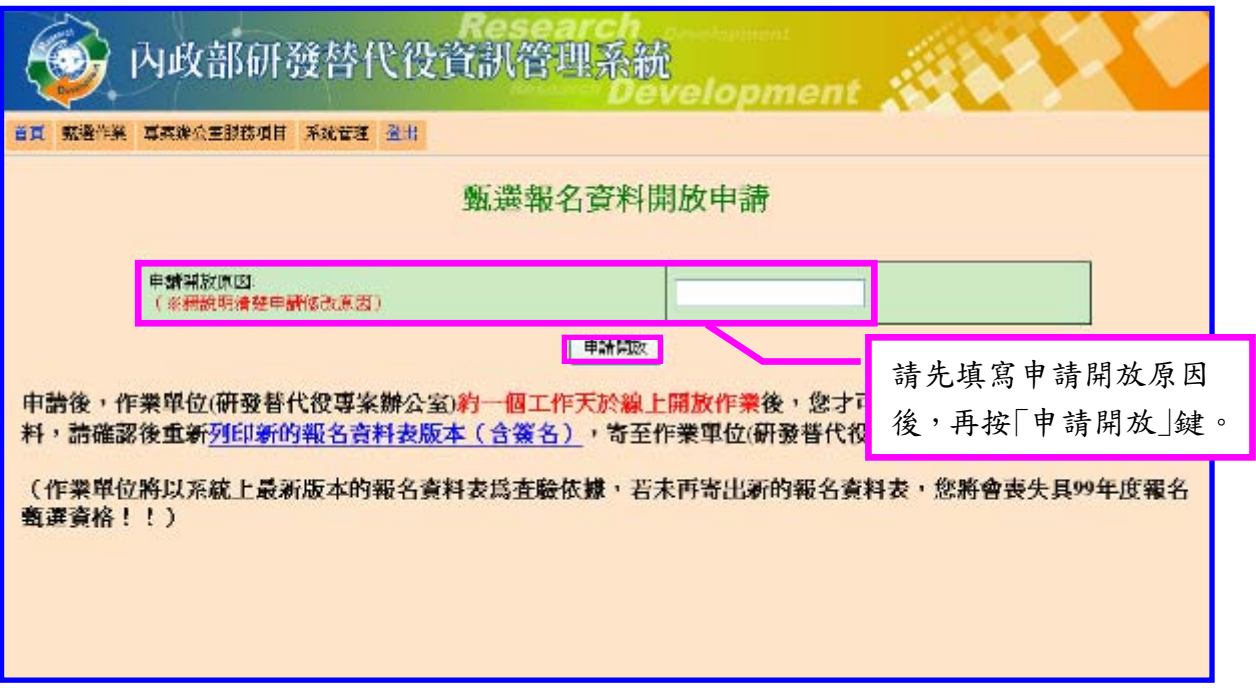

(4) 「報名資料修改申請」經作業單位通過(約一個工作天),系統將回覆通知修改訊 息。

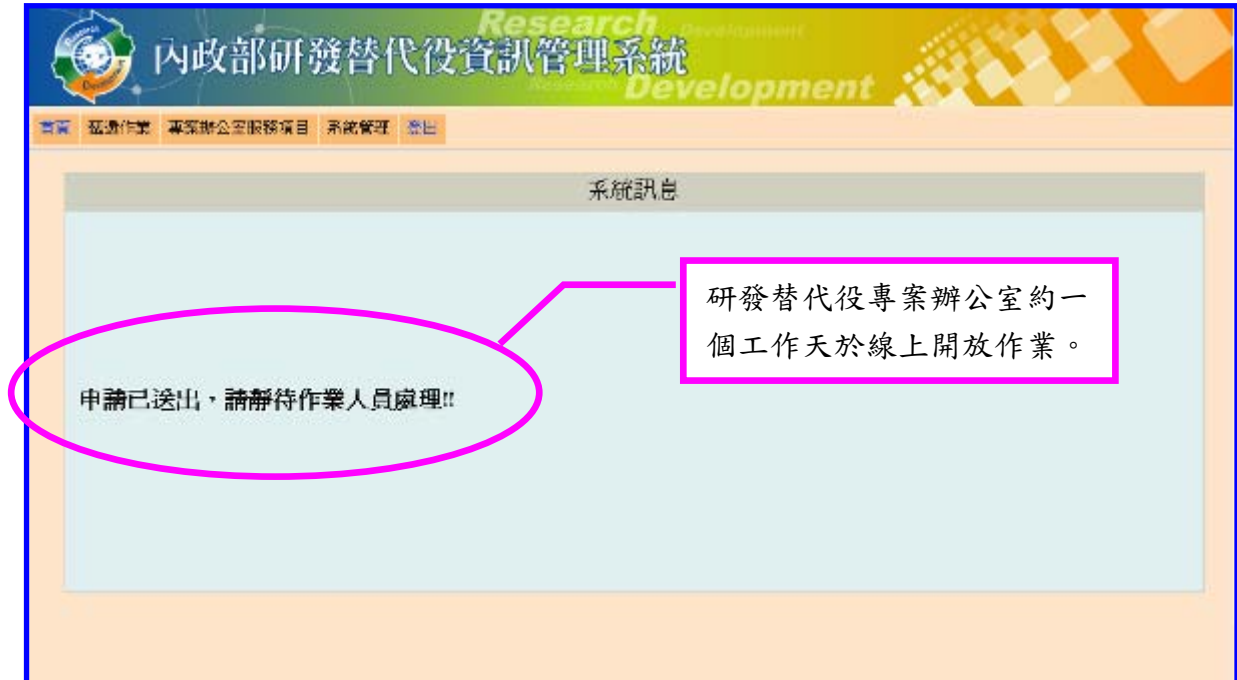

## 內政部研發替代役制度■■■

(5) 報名資料開放修改後,即可進入資訊管理系統,請點選【甄選作業】-【研發替 代役甄選報名】功能,再修改個人報名資料。

\*注意:報名資料修改後,請記得重新確認後完成線上報名作業,並再重新列印 新的報名資料表版本,寄送至作業單位(詳見:四、線上報名(第 4 頁)。)。

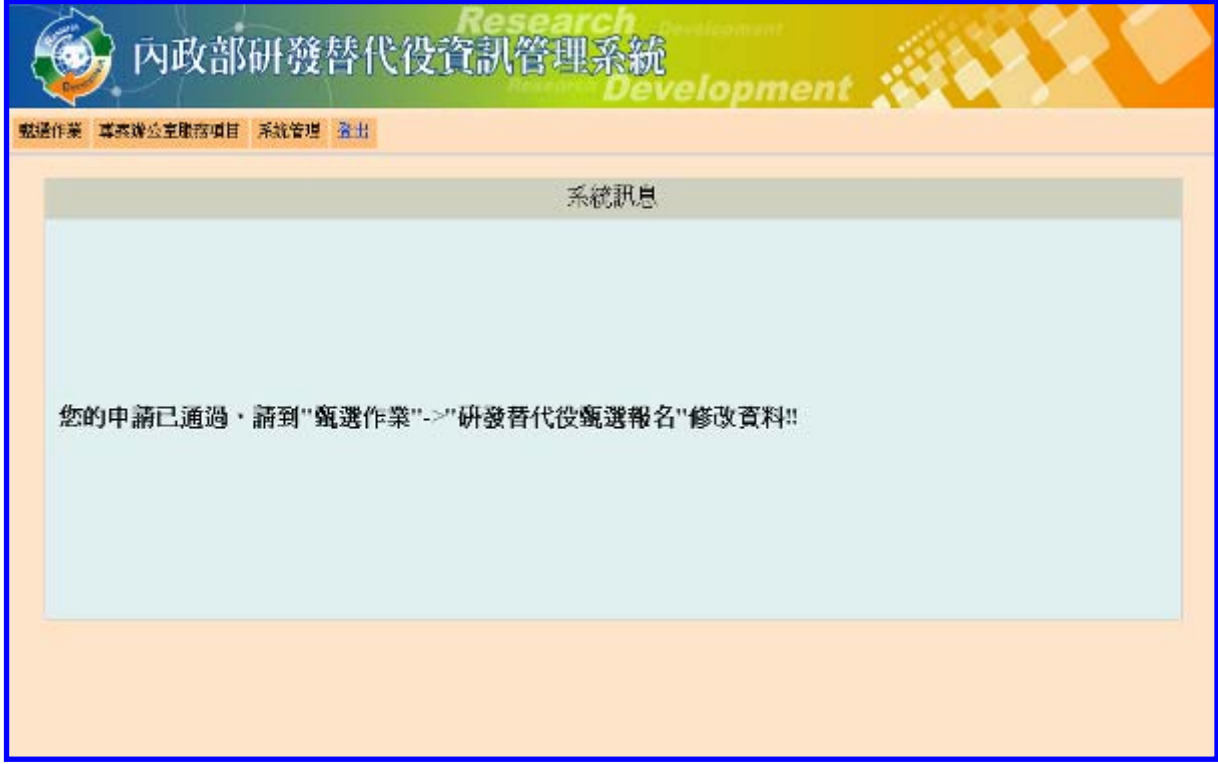

### 五、繳交資料

(一) 功能說明:

完成線上報名作業後,須列印報名資料並連同相關證明文件,寄至「研發替代役專 案辦公室」查驗。

- (二) 操作步驟:
	- 1. 請列印具浮水印「項目一、99 年研發替代役役男報名資料表(供郵寄至專案辦公室報 名使用)」正本文件,請於報名表下方申請人欄位簽章。

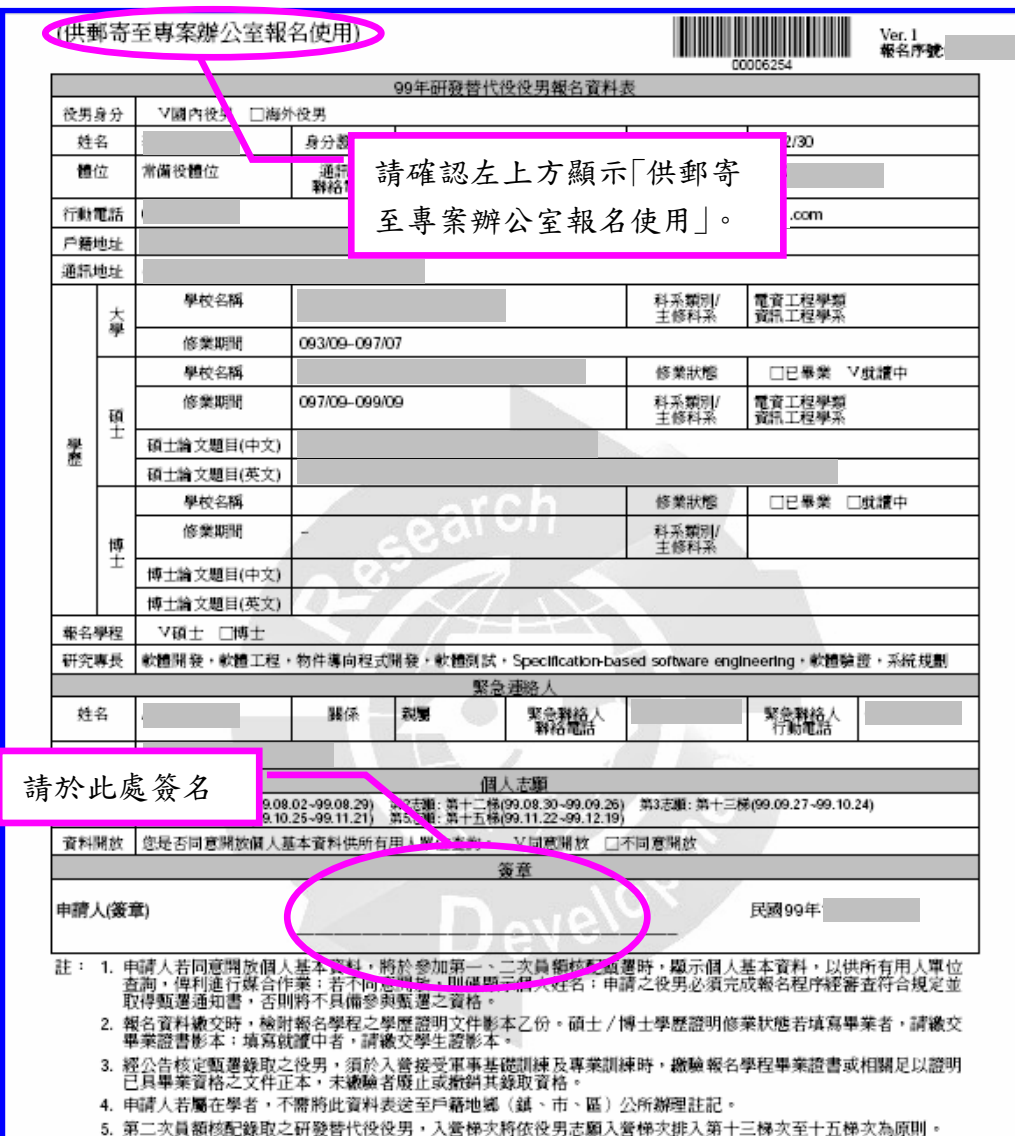

2. 請列印「項目二、99 年研發替代役役男報名證明文件清單」,請由交件清單逐項確認 應備證明文件,身分證正反面學生證正反面影本乙份請依序黏貼於證明文件 指定黏貼處。

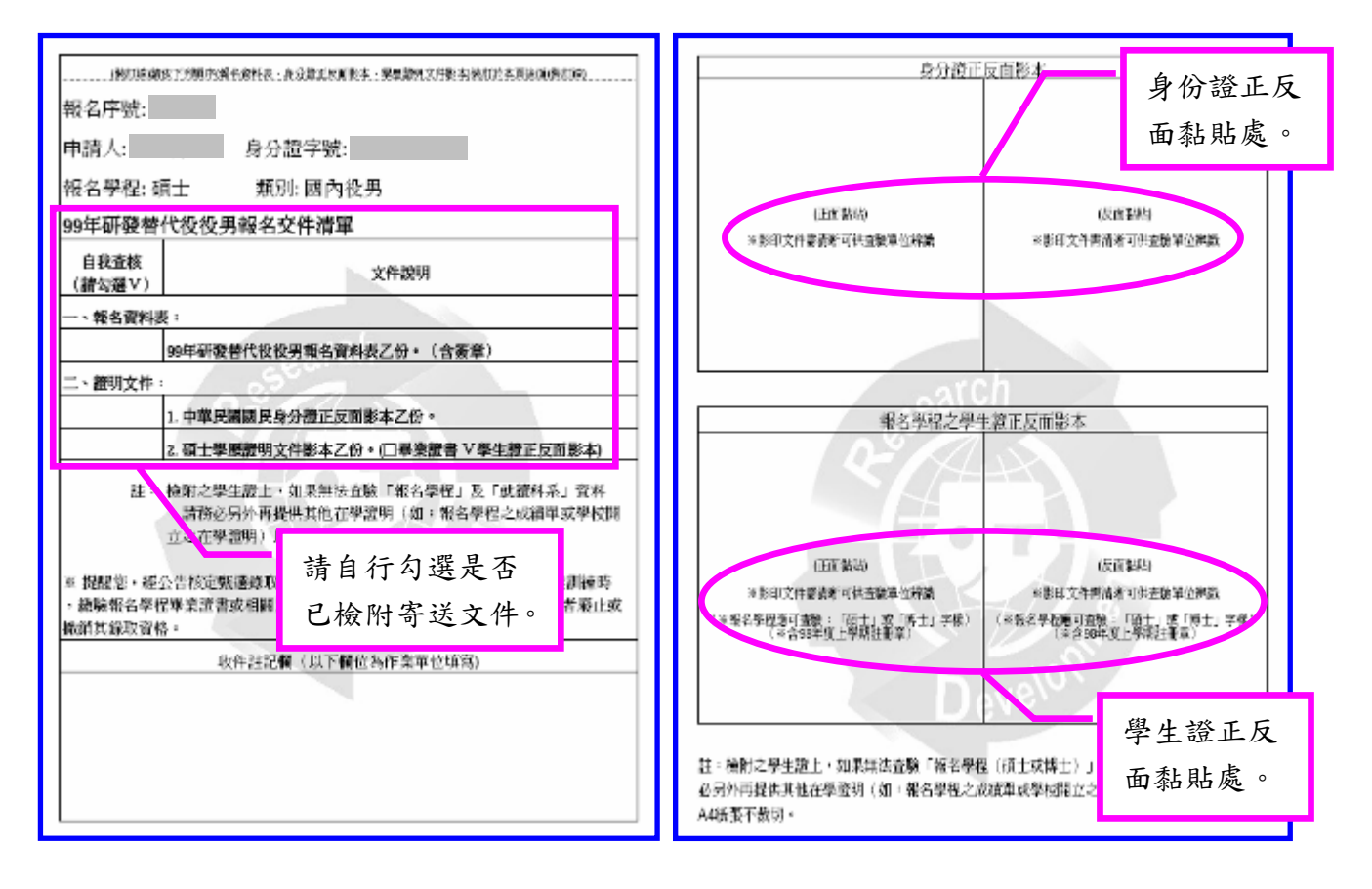

3. 請列印「項目三、役男報名郵寄信封樣式」貼於自備信封(建議信封尺寸至少大於 A4),連同報名資料表及證明文件,於規定期限內寄送至「研發替代役專案辦公室」, 以親送或當日郵戳為憑。

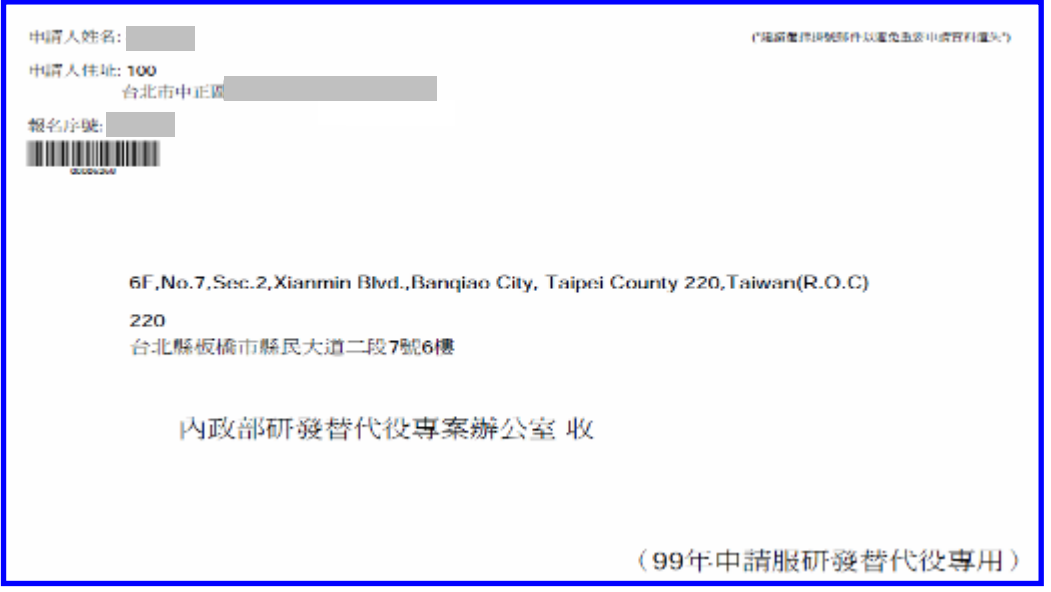

### 內政部研發替代役制度■■■

4. 已畢業之役男(於報名時已領到畢業證書者),請列印「項目四、99 年研發替代役役 男報名資料表(供戶籍地役政單位註記請服研發替代役,以產生暫不予徵集效果; 但在學緩徵至 6月30日之役男除外)|,請親送或郵寄至戶籍地役政單位註記,辦 理暫不予徵集。

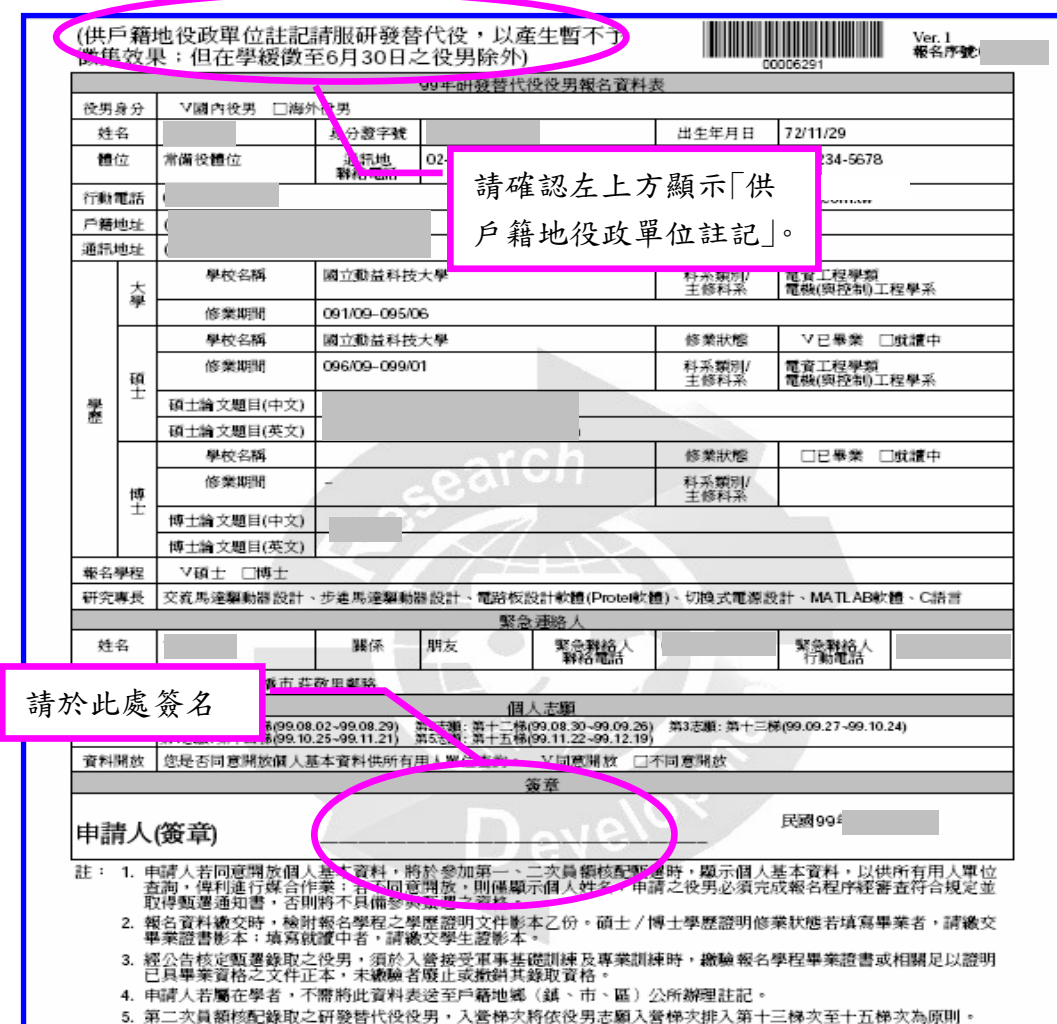

#### 六、選填用人單位

(一) 功能說明:

繳交報名資料經查驗無誤後,審查結果於網路通知後,由專案辦公室郵寄甄選通知 書正本;役男應於公告期限內至資訊管理系統選填志願用人單位。

(二) 操作步驟:

1. 請點選【甄選作業】-【志願單位登錄】功能,選填以一個用人單位為限,也可不

選填。若不選填則只能參與「第一次員額核配第二階段甄選」及「第二次員額核配甄選」。

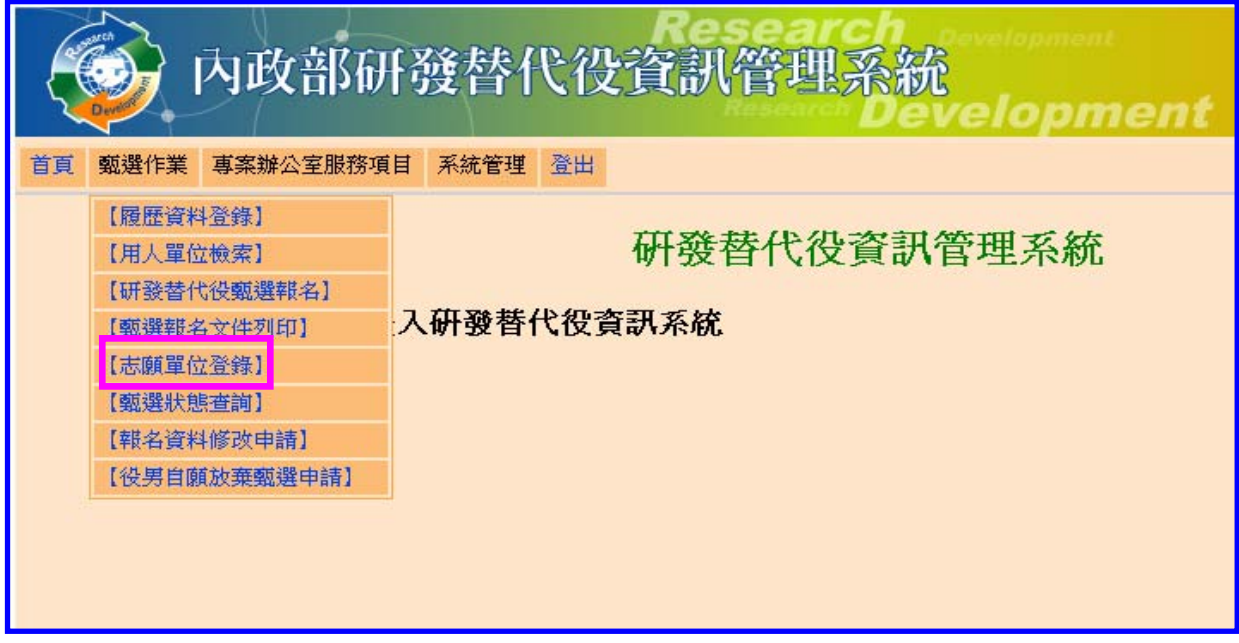

2. 請於「志願單位 |欄位使用「查詢 |鍵查詢單位,若選填之用人單位要求登錄研發部門 意願,則會出現「研發部門」下拉選單,請選擇研發部門志願順序(至少一個)。

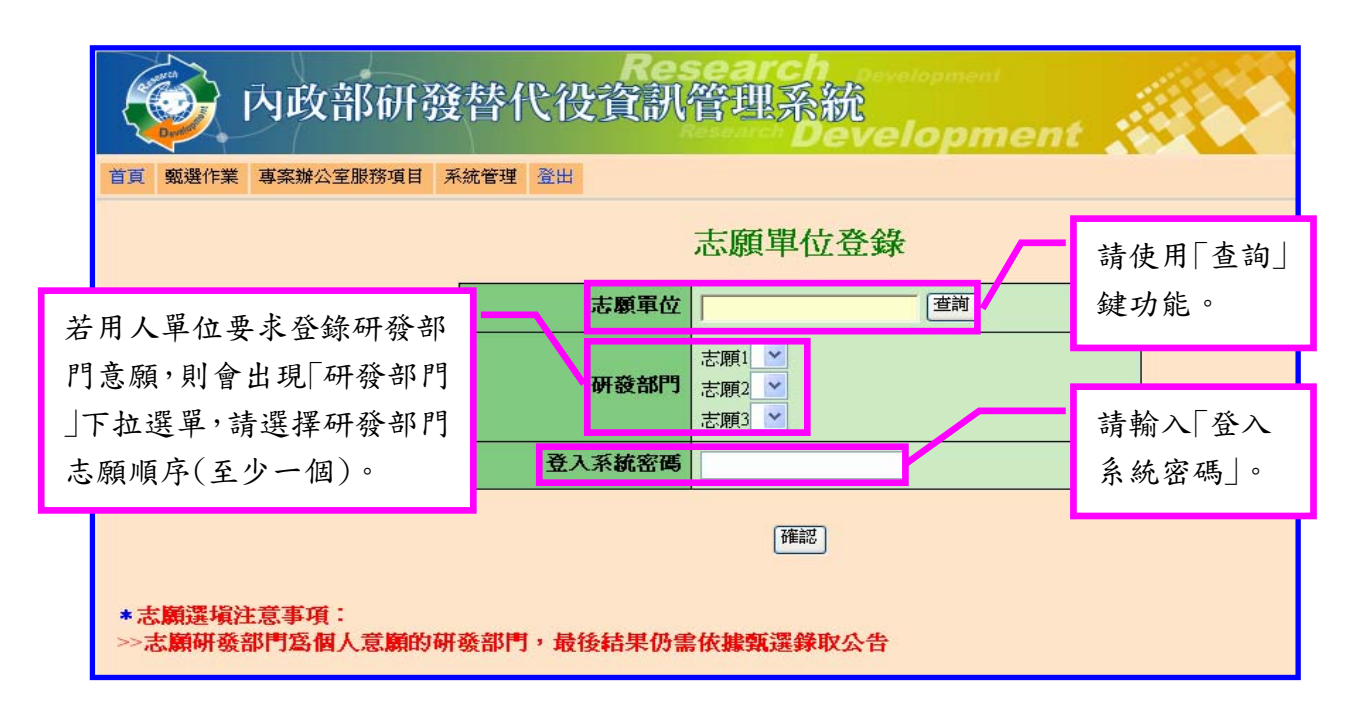

3. 志願單位選填後,請填寫「登入系統密碼」並按「確認」鍵完成登錄作業,經登錄後不 得變更。

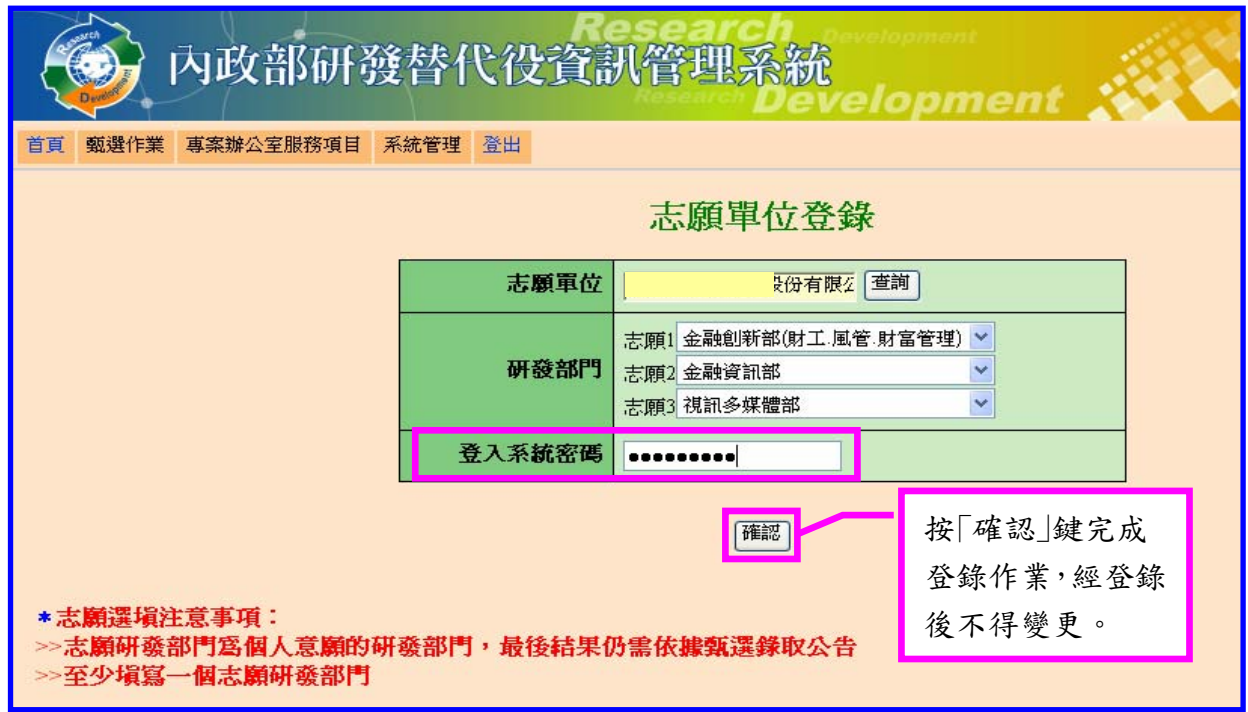

4. 請再次填寫「登入系統密碼」並按「確認」,以確認您選填志願單位。

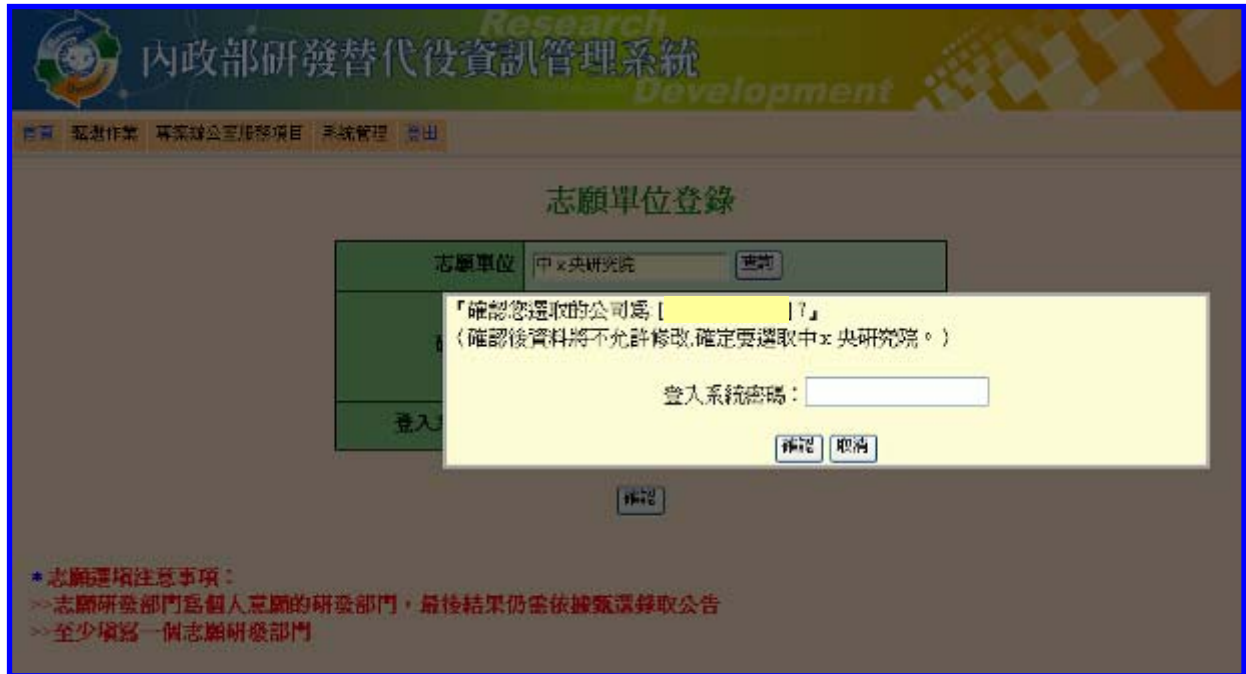

5. 系統顯示「志願登錄成功」畫面,完成線上選填志願用人單位。

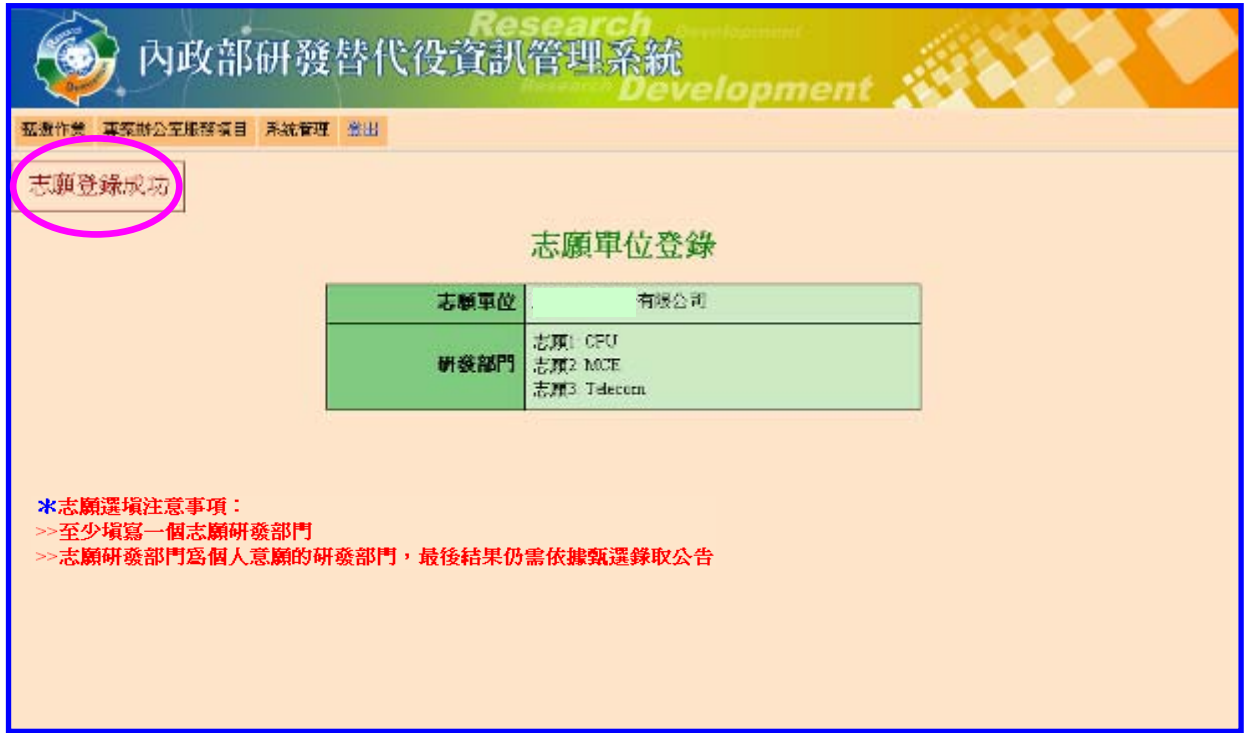

\*注意:役男與用人單位經洽談確認後,役男應將甄選通知書正本提供給欲服務之用人 單位,且用人單位應於公告期限內執行該役男之預備錄用勾選作業,役男經用人單位 預備錄用勾選後即不可改由其他用人單位勾選,故請役男務必審慎處理。

#### 七、甄選狀態查詢

(一) 功能說明:

系統提供報名相關訊息、個人「識別碼」查詢功能。

- (二) 操作步驟:
	- 1. 請點選【甄選作業】-【甄選狀態查詢】功能,查詢報名過程中相關狀態,包含報名 狀態、資格審查註記、錄用狀態、入營梯次、志願選填及個人「識別碼」等資訊。

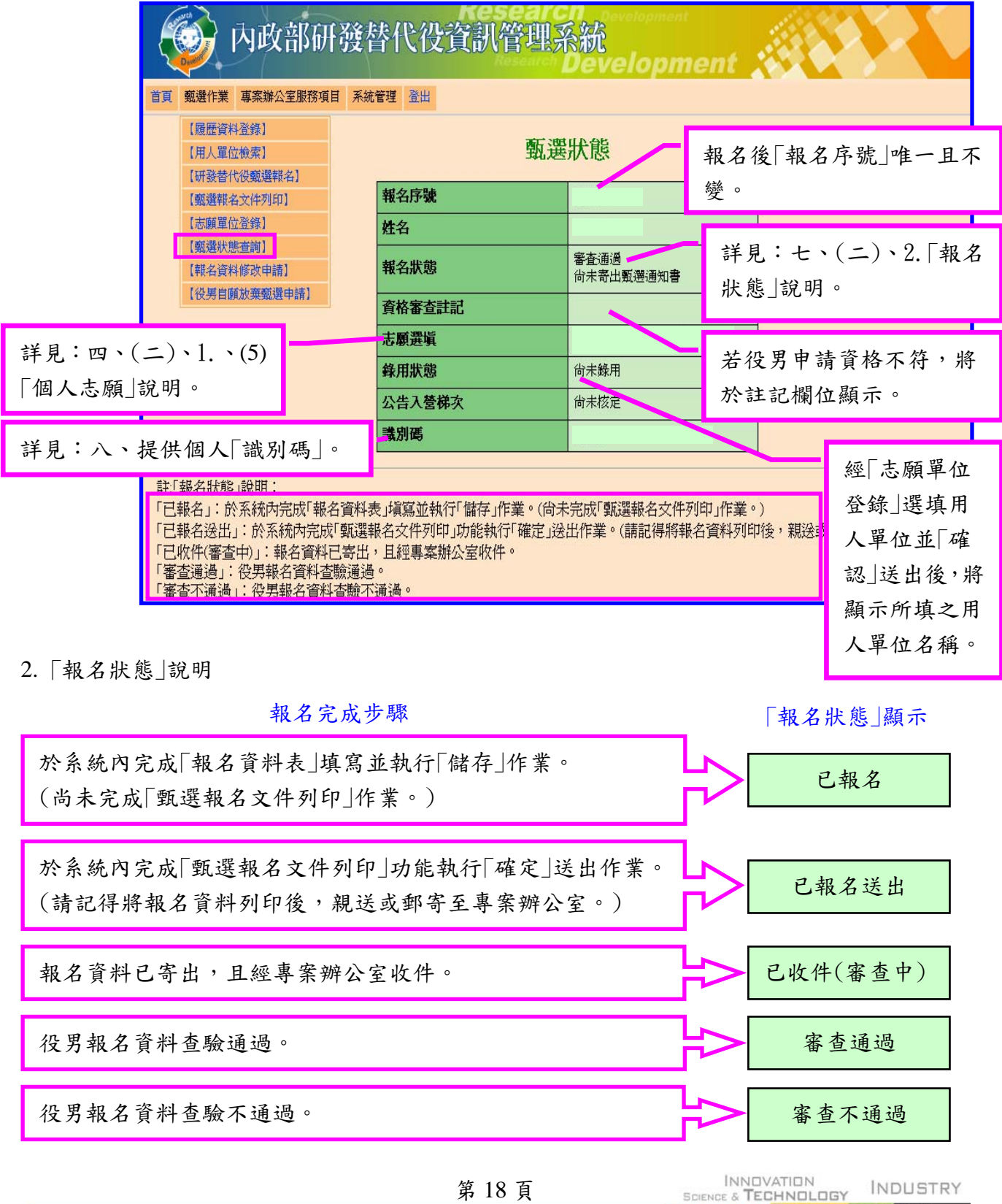

SCIENCE & TECHNOLOGY INDUSTRI

### 八、提供個人「識別碼」(供第一次員額核配甄選作業第二階段及第二次員額核配 甄選作業使用)

(一) 功能說明:

第一階段尚未被錄取之役男,得與用人單位進行第二階段洽談(或第一次員額核配 甄選洽談尚未被錄取之役男,與用人單位進行第二次核配洽談),洽談確認後,役男將 個人「識別碼」提供欲服務之用人單位,以供用人單位進行第二階段(或第二次員額核配) 勾選登錄預備錄用役男作業。

(二) 操作步驟:

欲查詢個人「識別碼」,請點選【甄選作業】-【甄選狀態查詢】功能查詢。

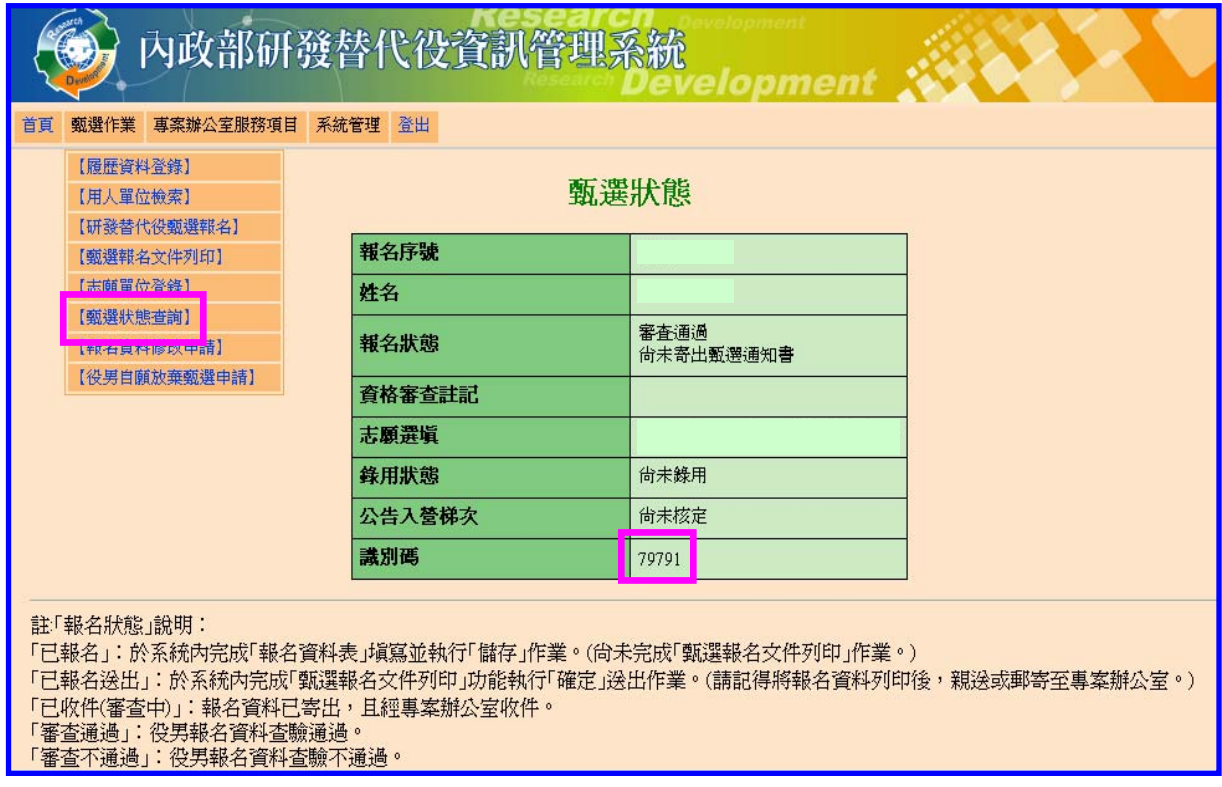

#### 九、役男自願放棄甄選申請

(一) 功能說明:

系統提供已具甄選資格(取得甄選通知書)之役男放棄參加後續甄選作業功能。

(二) 操作步驟:

1. 請點選【甄選作業】-【役男自願放棄甄選申請】功能。

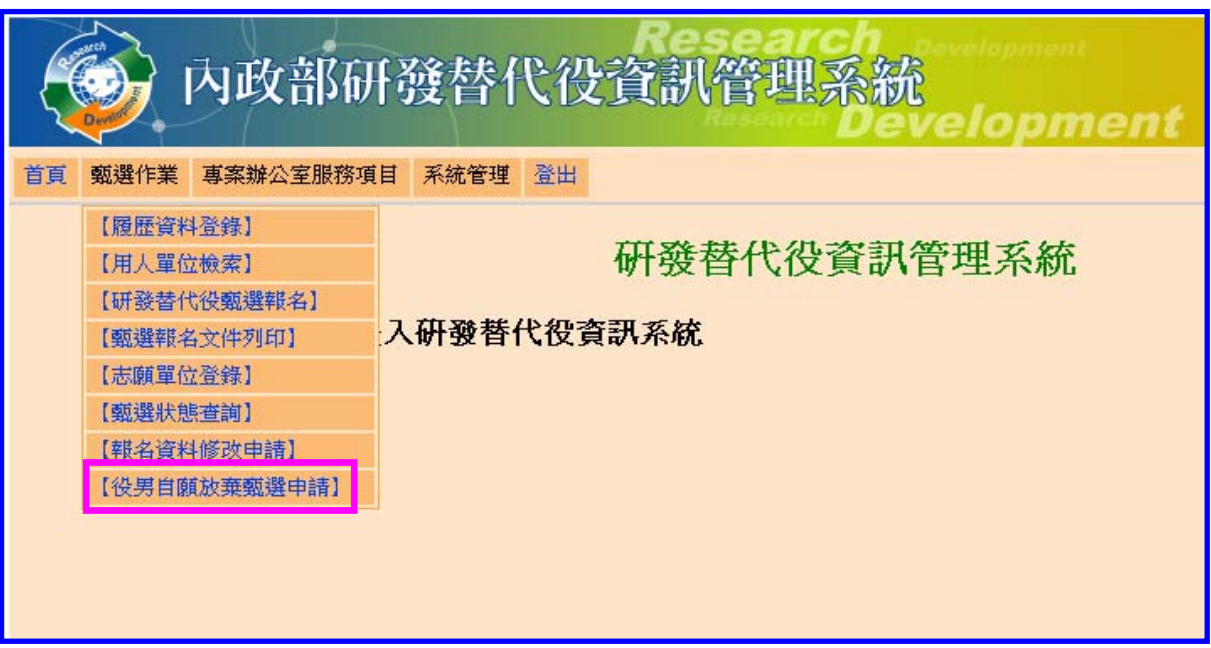

2.系統顯示「您是否確認申請放棄"99 年度甄選研發替代役資格"?」畫面,請點選「確 認」。

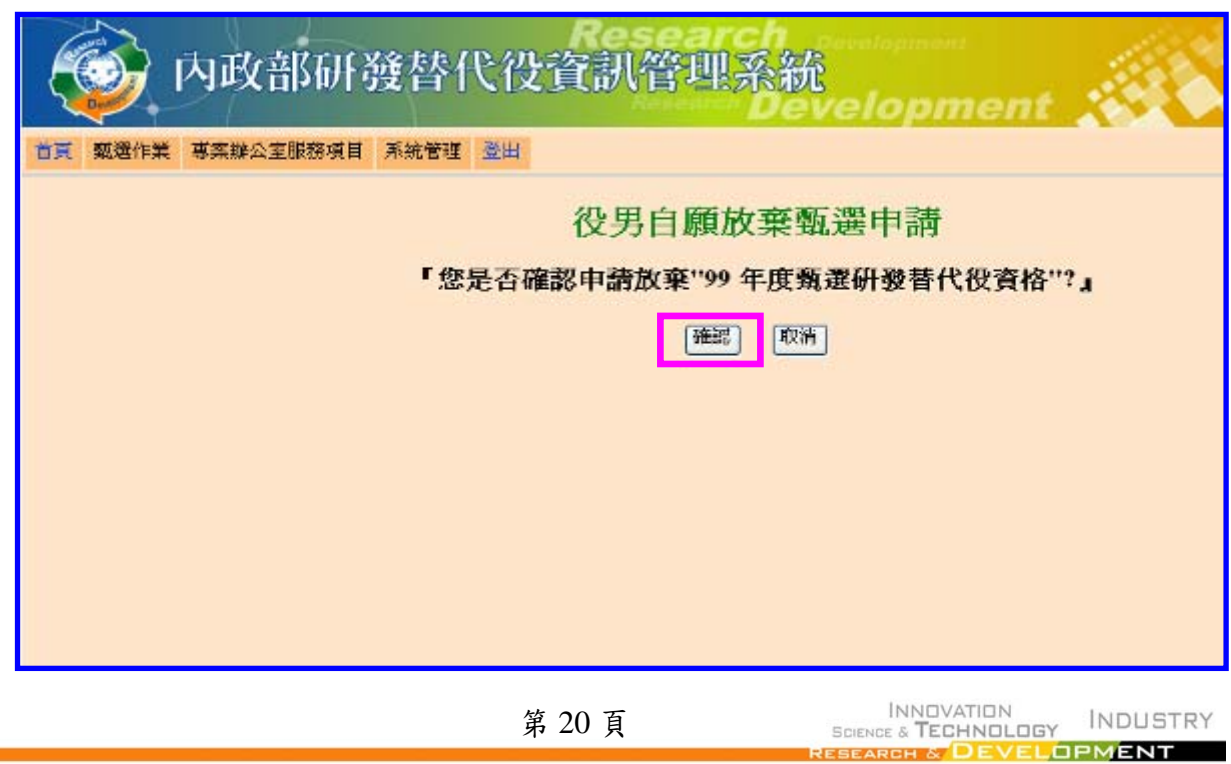

3. 請填寫「登入系統密碼」及「敘明放棄原因」欄位資料,完成後點選「申請自願放 棄」。

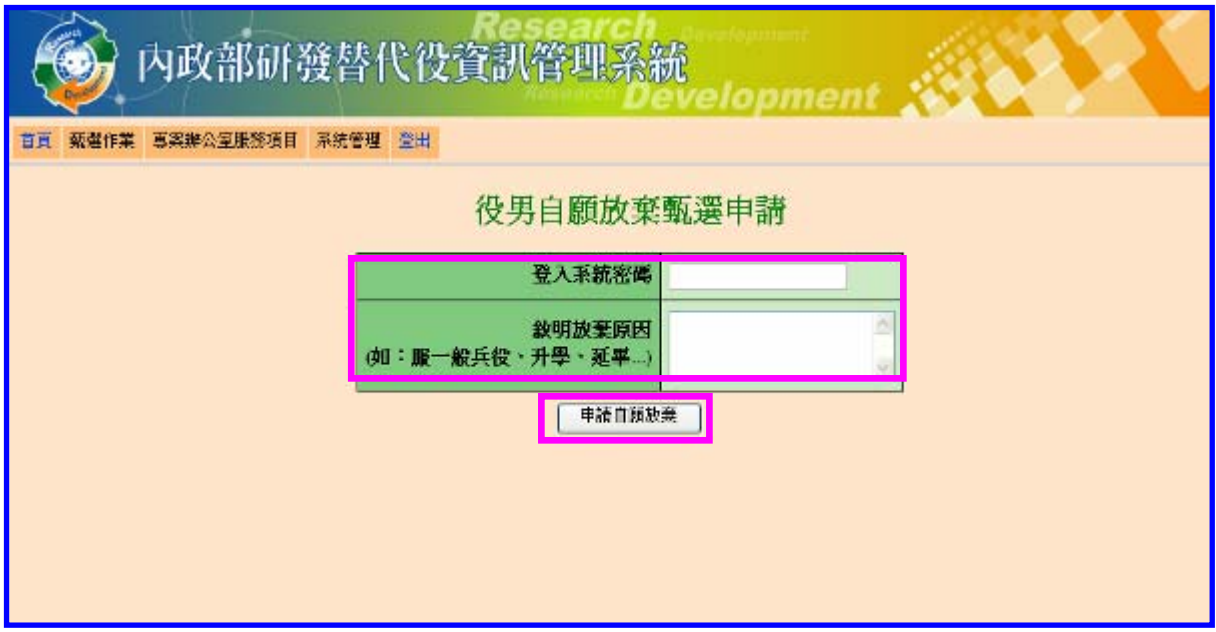

 4. 請再次填寫「登入系統密碼」並按「確認」送出資料,一經確認放棄甄選研發替代 役資格後,不得再申請撤回,故請務必審慎考量。

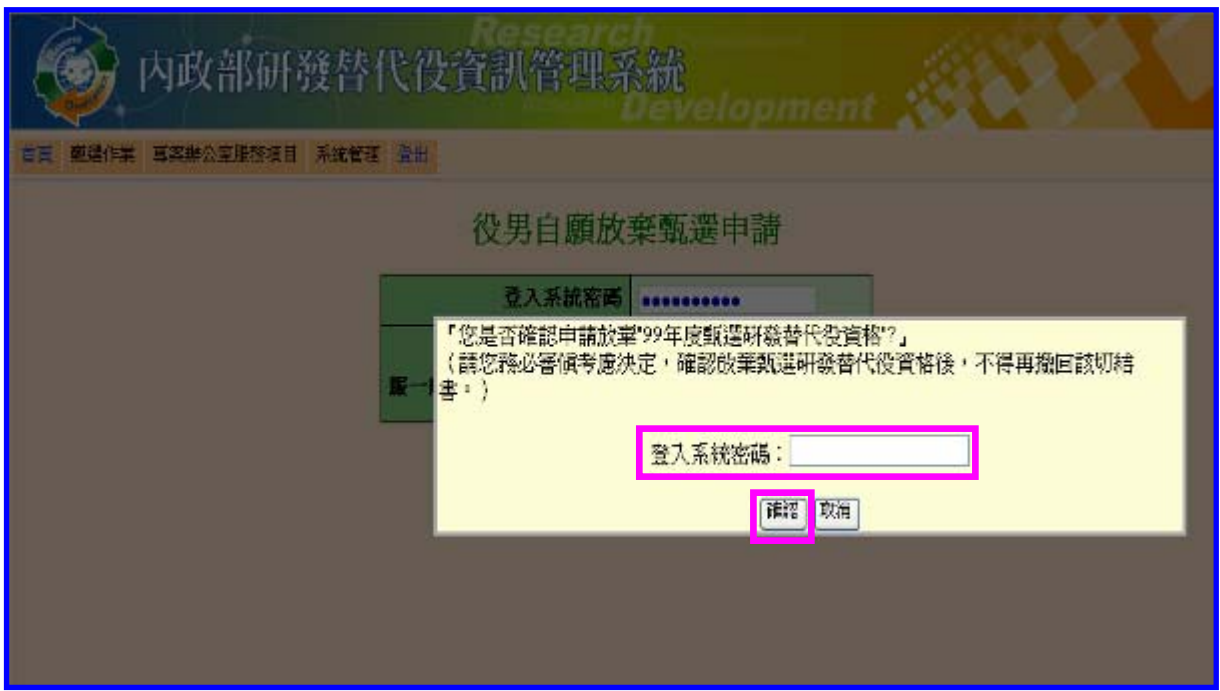

第 21 頁

5. 系統顯示「申請成功,請下載切結書後依照切結書內指示完成申請放棄」畫面,請點 選「下載」。

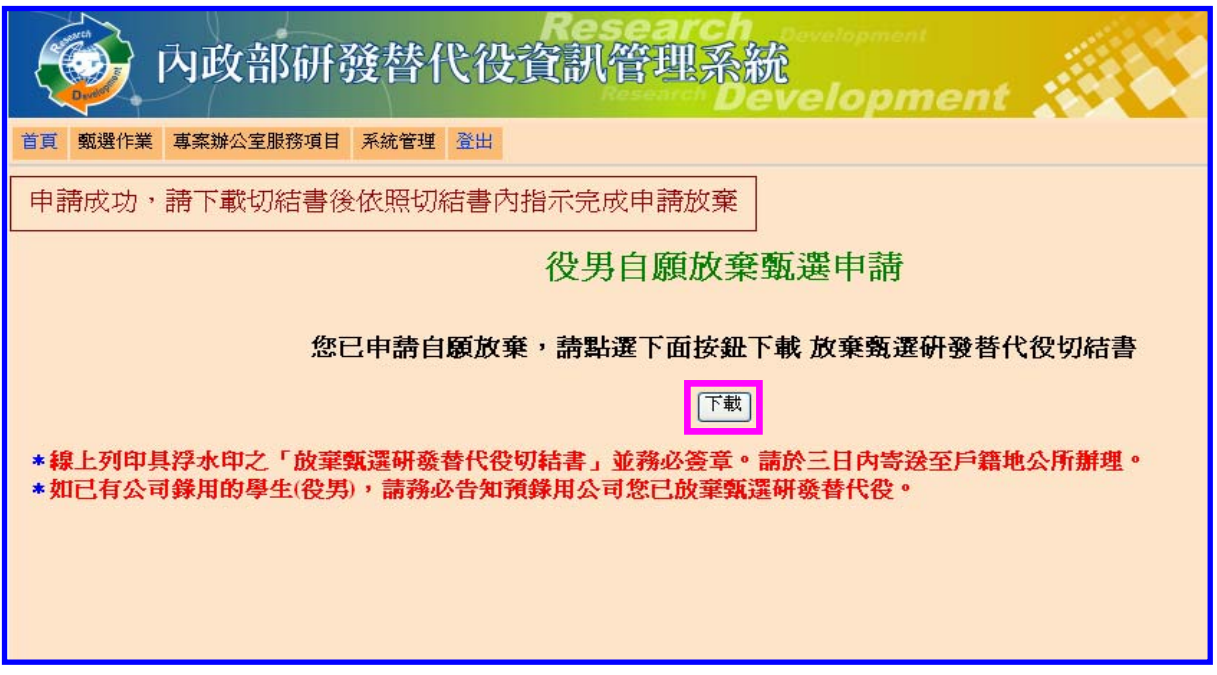

6. 出現「系統訊息」後,請點選「下載 放棄甄選研發替代役切結書」檔案下載及列印。

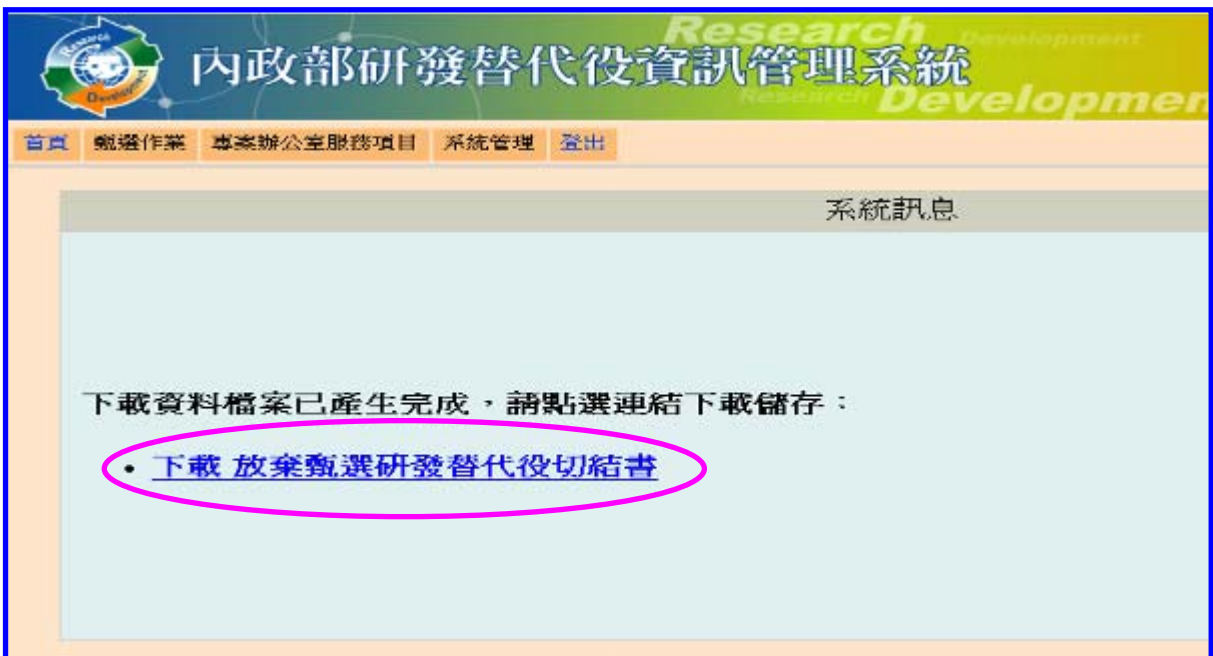

### 內政部研發替代役制度■■

7. 請列印具浮水印之「放棄甄選研發替代役切結書」並務必簽章。請於三日內併同甄 選通知書正本寄送至戶籍地公所辦理,完成放棄手續。

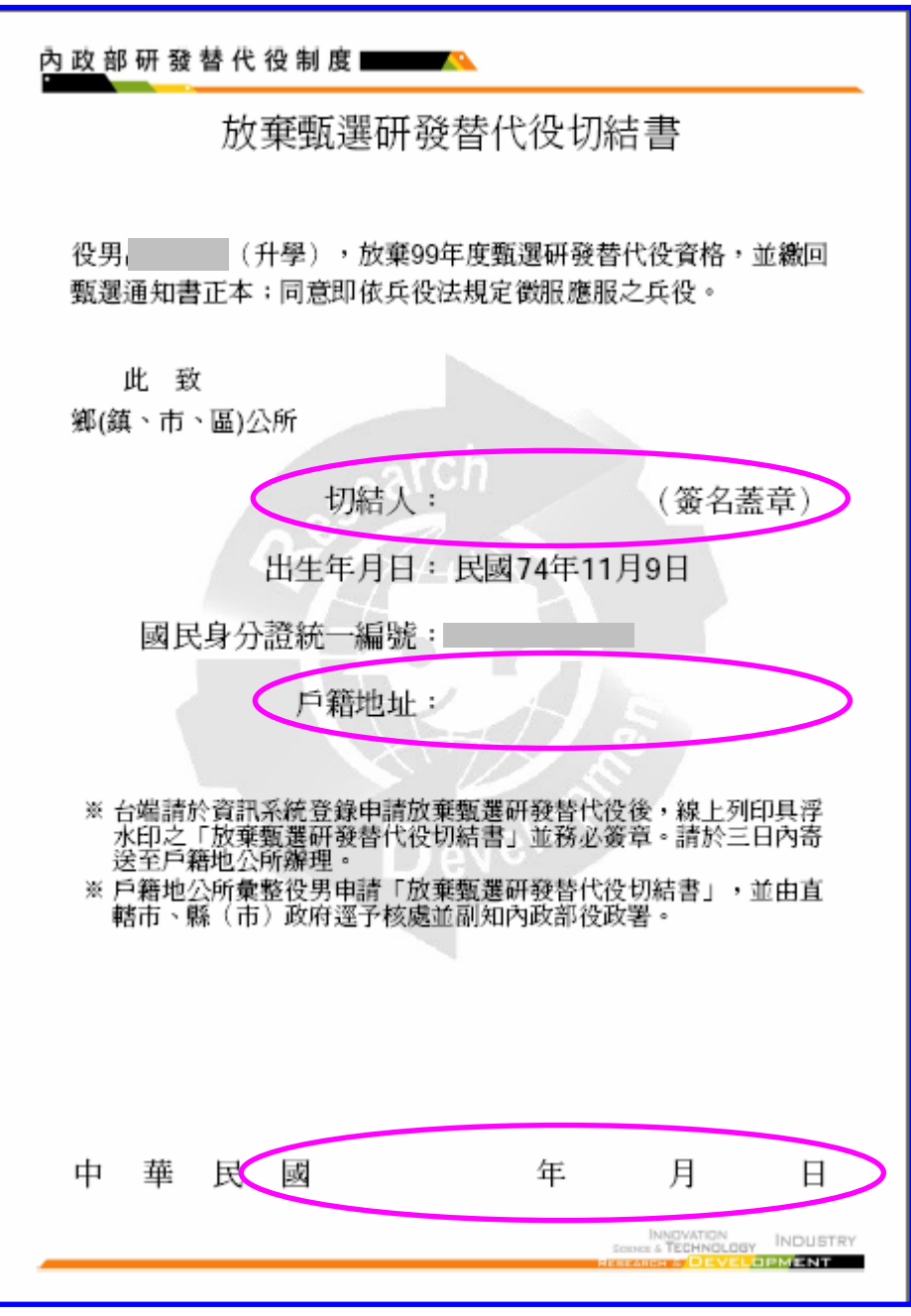

※ 注意:如果您是於錄取公告後且被錄用才申請放棄,則系統將要求您列印『放棄研發替代 役錄取資格切結書』。請注意兩份文件寄送辦理單位不同。

一、甄選期間請寄戶籍地公所辦理。

二、錄取公告後:(一)未錄取研發替代役役男,請寄至戶籍地公所辦理。 (二) 已錄取研發替代役役男,請寄至內政部役政署辦理。

#### 十、常見問題(依承辦單位彙整,隨時更新)

- (一) 問:海外役男若因國外證明文件準備未能於 99 年 3 月 17 日前完成報名者,請問該如 何處理?
	- 答:國外役男若因國外證明文件準備未能於99年3月17日以前完成報名者,確已與 用人單位洽談完成,得將個人報名表、證明文件及意願書紙本文件交予欲服務之用 人單位,於 99 年 7 月 15 日前由用人單位發函送專案辦公室進行役男資料查驗,通 過後辦理專長審查,以郵戳為憑。
- (二) 問:選填志願用人單位時,選填用人單位後在研發部門選填欄位無法選填?
	- 答:因您選擇志願的用人單位填寫具體公告時,於研發部門欄位是否為必填的選填為 「否」,故就不用再選填單位的研發部門。
- (三) 問:役男如果直升博士班(報名學程為博士),那碩士欄位該如何填寫?
	- 答:建議碩士修業狀態選填「已畢業」,碩士論文(中文)欄位請填「直升博士班」, 碩士論文(英文)欄位請填「N/A」。
- (四) 問:役男選填報名資料表內的報名學程之主修科系,如果查詢系所沒有相同的該如何 選填?
	- 答:建議如果系統上查詢系所沒有相同的,請自行選填相似的「科系分類」再向下選 填「其他」後,自行輸入正確的系所名稱。
- (五) 問:海外役男入營時除了繳驗畢業證書正本外,需另外繳驗駐外單位驗證的學歷正本 文件?
	- 答:海外役男繳驗畢業證書正本(建議攜帶國外駐外單位驗證影本留底)。
- (六) 問:報名期間論文題目尚未確定,應如何填寫?
	- 答:如果報名期間尚未確定論文題目者,請填寫"暫訂"加論文題目(範例:(暫訂:論文 題目),不可以寫"無"。
- (七) 問:如何確認甄選通知書研發替代役專案辦公室是否寄出?
- 答:請登入系統查詢【甄選作業】-【甄選狀態查詢】功能,檢視"報名狀態"欄位是否 已寄出甄選通知書,若已寄出則系統將提供寄件日期及掛號號碼訊息。